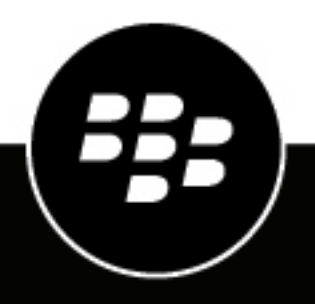

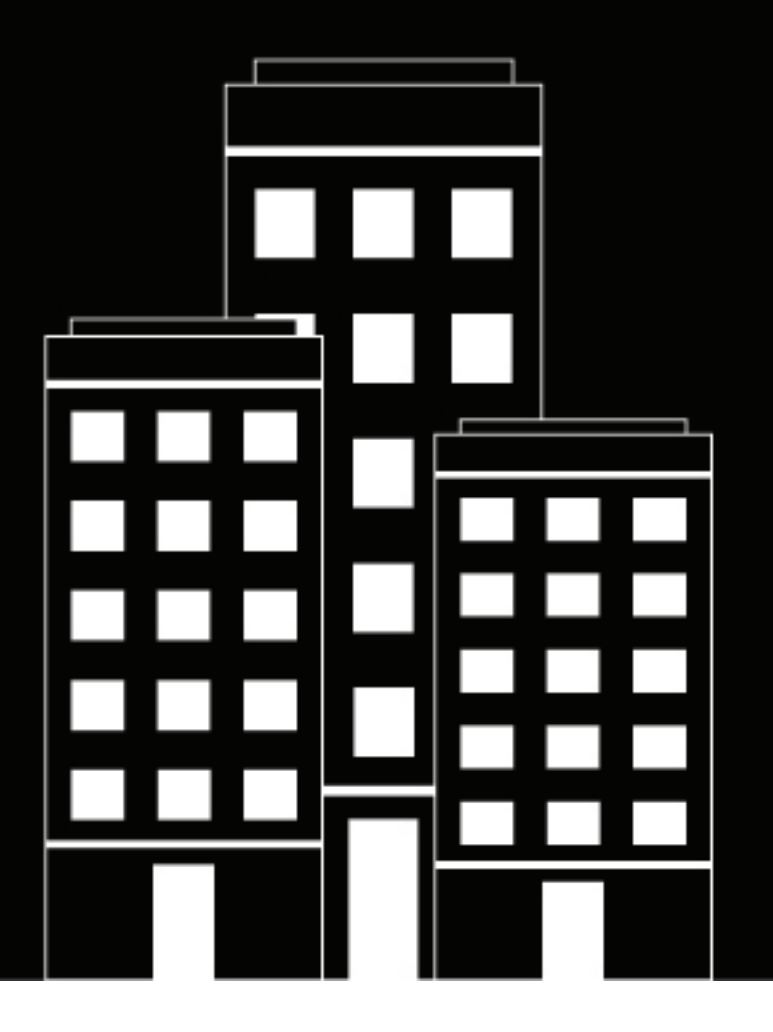

# **BlackBerry UEM Plantillas de correo, perfiles y variables**

Administración

12.17

## **Contents**

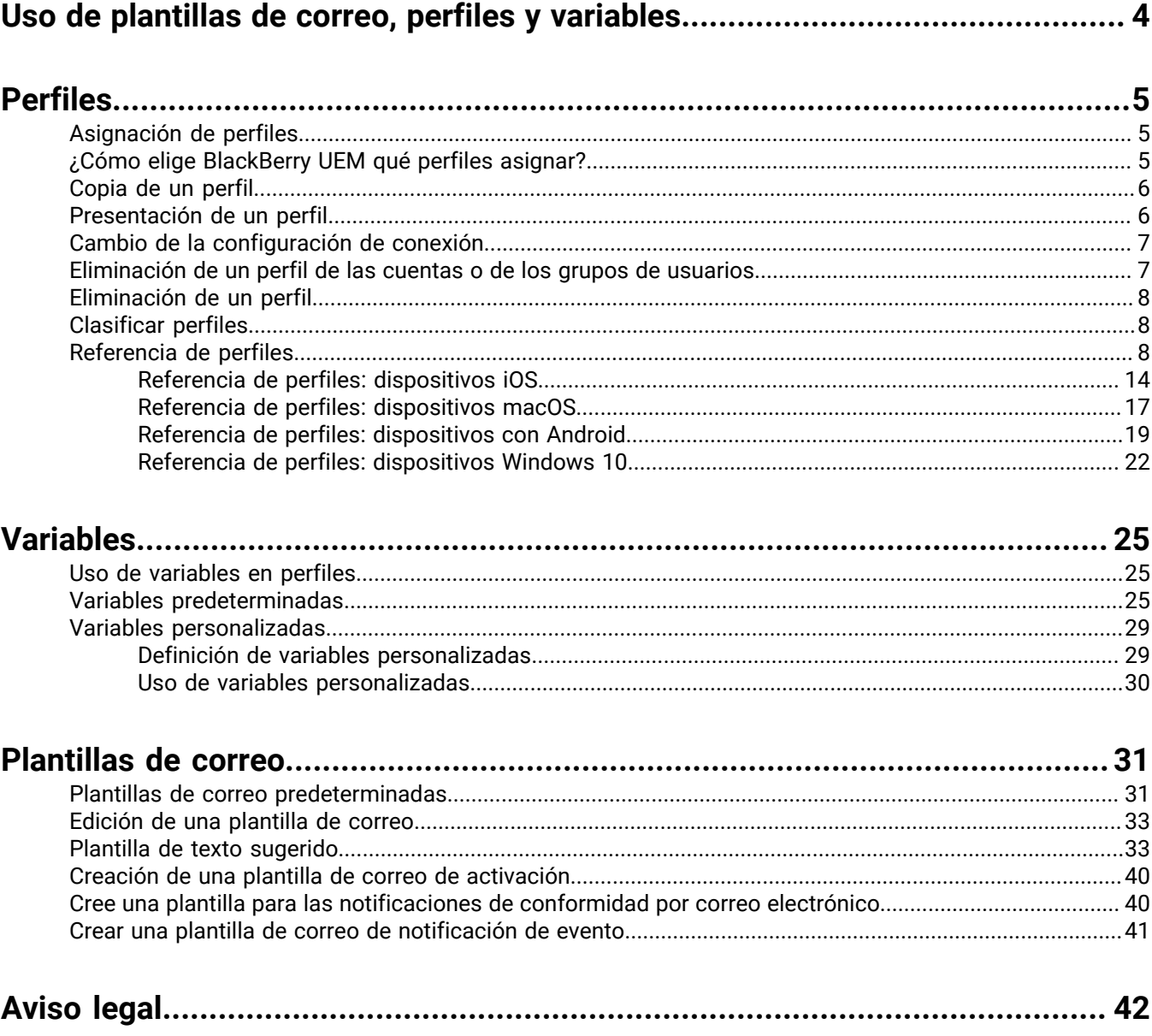

## <span id="page-3-0"></span>**Uso de plantillas de correo, perfiles y variables**

Las plantillas de correo, los perfiles y variables le ayudan a gestionar cuentas de usuario y a comunicarse con los usuarios de forma eficaz.

Los perfiles son una manera eficaz para la empresa de configurar varios dispositivos. Le permiten guardar todos los ajustes de una configuración específica en un solo lugar y entregar con rapidez los ajustes a los dispositivos apropiados.

Las variables representan atributos de cuenta estándar (por ejemplo, nombre de usuario) y otros atributos predefinidos (por ejemplo, dirección del servidor utilizada para la activación del dispositivo). Se pueden utilizar variables en perfiles, notificaciones de conformidad, correos de activación y notificaciones de eventos.

Las plantillas de correo le permiten personalizar los mensajes de correo que BlackBerry UEM envía a los usuarios y administradores.

## <span id="page-4-0"></span>**Perfiles**

Un perfil contiene información de configuración de los dispositivos y cada tipo de perfil admite una configuración particular, tales como certificados, ajustes de conexión de trabajo o que aplican algunos estándares a los dispositivos. Puede especificar la configuración de los dispositivos iOS, macOS, Android, y Windows en el mismo perfil y, a continuación, distribuir la información de configuración a los dispositivos al asignar el perfil a las cuentas de usuario, a los grupos de usuarios o a los grupos de dispositivos.

## <span id="page-4-1"></span>**Asignación de perfiles**

Se pueden asignar perfiles a cuentas de usuarios, a grupos de usuarios y a grupos de dispositivos. Algunos tipos de perfil pueden utilizar la clasificación para determinar el perfil que se envía a un dispositivo.

- Tipo de perfil clasificado: puede asignar un perfil a un usuario y uno a cada grupo al que pertenecen, y BlackBerry UEM envía solo uno de los perfiles asignados al dispositivo del usuario.
- Tipo de perfil no clasificado: puede asignar varios perfiles a un usuario y varios a cada grupo al que pertenecen, y BlackBerry UEM envía todos los perfiles asignados al dispositivo del usuario.

**Nota:** No se puede asignar un perfil de activación a un grupo de dispositivos.

Para obtener una lista completa de perfiles, consulte [Referencia de perfiles.](#page-7-2)

Para obtener más información sobre cómo asignar perfiles, consulte [Asignación de un perfil o una política de TI a](https://docs.blackberry.com/en/endpoint-management/blackberry-uem/current/administration/users-groups/adr1374514829642/ake1371676480571.html) [una cuenta de usuario](https://docs.blackberry.com/en/endpoint-management/blackberry-uem/current/administration/users-groups/adr1374514829642/ake1371676480571.html) o [Asignación de un perfil o una política de TI a un grupo de usuarios.](https://docs.blackberry.com/en/endpoint-management/blackberry-uem/current/administration/users-groups/hse1372277059163/ake1371676464925.html)

## <span id="page-4-2"></span>**¿Cómo elige BlackBerry UEM qué perfiles asignar?**

Para tipos de perfil clasificados, BlackBerry UEM envía un solo perfil de cada tipo a un dispositivo y utiliza reglas predefinidas para determinar el perfil que se asigna a un usuario y a los dispositivos que el usuario activa.

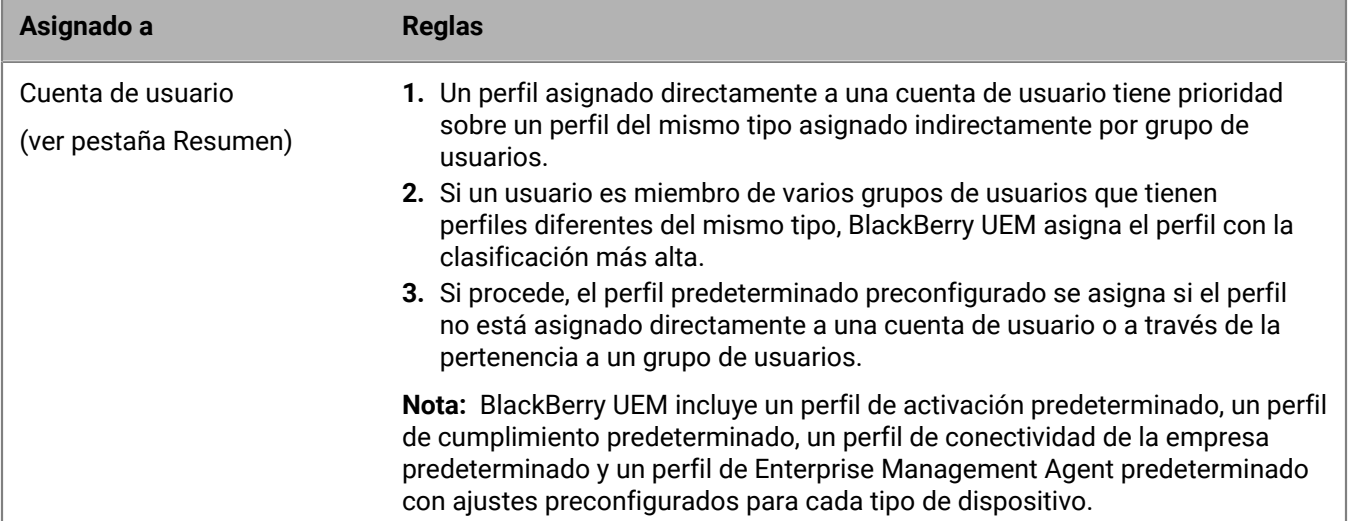

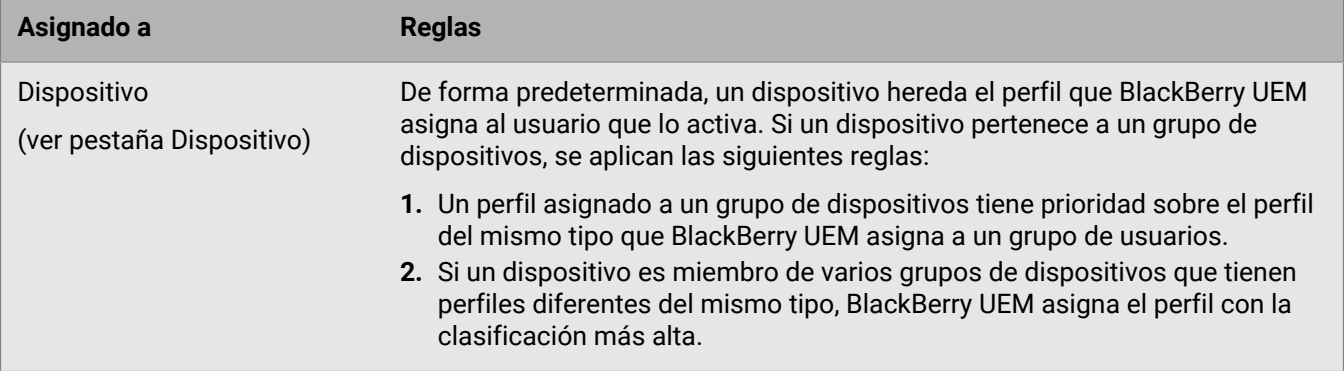

BlackBerry UEM puede tener que resolver los conflictos de perfiles cuando se realicen alguna de las siguientes acciones:

- Asignación de un perfil a una cuenta de usuario, a un grupo de usuarios o a un grupo de dispositivos
- Eliminación de un perfil de una cuenta de usuario, de un grupo de usuarios o de un grupo de dispositivos
- Cambio de la clasificación del perfil
- Eliminación de un perfil
- Cambiar la pertenencia a grupos de usuarios (cuentas de usuario y grupos anidados)
- Cambio de los atributos del dispositivo
- Cambio de la pertenencia a un grupo de dispositivos
- Eliminación de un grupo de usuarios o de un grupo de dispositivos

## <span id="page-5-0"></span>**Copia de un perfil**

Puede copiar los perfiles para crear de manera rápida perfiles similares de los diferentes grupos de la empresa.

- **1.** En la barra de menú, haga clic en **Políticas y perfiles**.
- **2.** Haga clic en un tipo de perfil.
- **3.** Haga clic en el nombre del perfil que desea copiar.
- **4.** Haga clic en  $\mathbb{D}$ .
- **5.** Escriba un nombre y una descripción para el nuevo perfil.
- **6.** Realice modificaciones en la pestaña adecuada para cada tipo de dispositivo.
- **7.** Haga clic en **Guardar**.

**Después de terminar:** Si fuera necesario, [clasifique los perfiles.](#page-7-1)

## <span id="page-5-1"></span>**Presentación de un perfil**

Puede ver la siguiente información acerca de un perfil:

- Ajustes comunes a todos los tipos de dispositivos y específicos para cada tipo de dispositivo
- La lista y el número de cuentas de usuario a las que el perfil está asignado (directa e indirectamente)
- La lista y el número de grupos de usuarios a los que el perfil está asignado (directamente)
- **1.** En la barra de menús, haga clic en **Políticas y perfiles**.
- **2.** Amplíe un tipo de perfil.
- **3.** Haga clic en el nombre del perfil que desea consultar.

## <span id="page-6-0"></span>**Cambio de la configuración de conexión**

Si actualiza un perfil de activación, los nuevos ajustes de perfil solo se aplican a los dispositivos adicionales que un usuario activa. Los dispositivos activados no utilizan los nuevos ajustes de perfil hasta que el usuario los vuelve a activar.

- **1.** En la barra de menú, haga clic en **Políticas y perfiles**.
- **2.** Haga clic en un tipo de perfil.
- **3.** Haga clic en el nombre del perfil que desea cambiar.
- **4.** Haga clic en ∕.
- **5.** Realice cambios en cualquiera de los ajustes comunes.
- **6.** Realice modificaciones en la pestaña adecuada para cada tipo de dispositivo.
- **7.** Haga clic en **Guardar**.

**Después de terminar:** Si fuera necesario, [clasifique los perfiles.](#page-7-1)

## <span id="page-6-1"></span>**Eliminación de un perfil de las cuentas o de los grupos de usuarios**

Si un perfil se asigna directamente a las cuentas o los grupos de usuarios, puede eliminarlo. Si en un grupo de usuarios se asigna directamente un perfil, se podrá eliminar el perfil del grupo o las cuentas de usuario del grupo. Al eliminar un perfil de los grupos de usuarios, se eliminará el perfil de cada usuario que pertenezca a los grupos seleccionados.

**Nota:** El perfil de activación predeterminado, el perfil de conformidad predeterminado, el perfil de conectividad de la empresa predeterminado y el perfil de Enterprise Management Agent predeterminado solo se pueden eliminar de una cuenta de usuario si se han asignado directamente al usuario.

- **1.** En la barra de menú, haga clic en **Políticas y perfiles**.
- **2.** Seleccione un tipo de perfil.
- **3.** Haga clic en el nombre del perfil que desea eliminar de las cuentas o grupos de usuarios.
- **4.** Lleve a cabo una de las tareas siguientes:

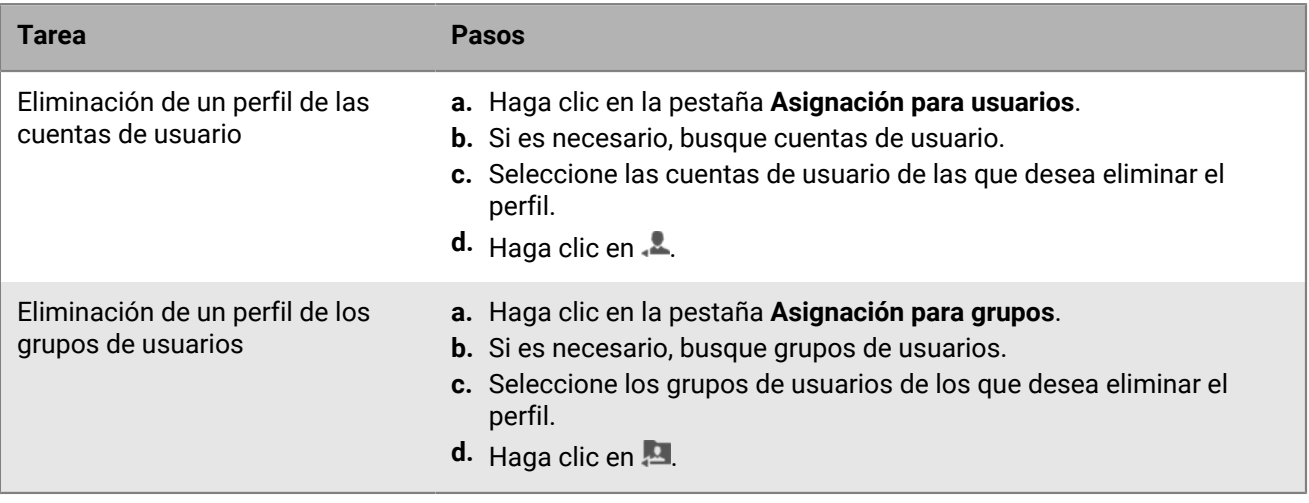

## <span id="page-7-0"></span>**Eliminación de un perfil**

Cuando se elimina un perfil, BlackBerry UEM elimina el perfil de los usuarios y dispositivos en los que está asignado. Para eliminar un perfil que está asociado a otros perfiles, primero debe eliminar todas las asociaciones. Por ejemplo, antes de poder eliminar un perfil de proxy que está asociado a un perfil de VPN y de Wi-Fi, debe cambiar el valor del perfil de proxy asociado tanto en el perfil de VPN como en el de Wi-Fi.

**Nota:** No se puede eliminar el perfil de activación predeterminado, el perfil de conformidad predeterminado, el perfil de conectividad de la empresa predeterminado ni el perfil de Enterprise Management Agent predeterminado.

- **1.** En la barra de menú, haga clic en **Políticas y perfiles**.
- **2.** Haga clic en un tipo de perfil.
- **3.** Seleccione las casillas de verificación de las políticas de TI que desea eliminar.
- 4. Haga clic en  $\overline{\mathbb{I}\mathbb{I}}$ .
- **5.** Haga clic en **Eliminar**.

## <span id="page-7-1"></span>**Clasificar perfiles**

La clasificación se utiliza para determinar el perfil que BlackBerry UEM envía a un dispositivo en las situaciones siguientes:

- Un usuario es miembro de varios grupos de usuarios que tienen diferentes perfiles del mismo tipo.
- Un dispositivo es miembro de varios grupos de dispositivos que tienen diferentes perfiles del mismo tipo.
- **1.** En la barra de menú, haga clic en **Políticas y perfiles**.
- **2.** Seleccione un tipo de perfil.
- **3.** Haga clic en  $\downarrow \uparrow$ .
- **4.** Utilice las flechas para mover los perfiles hacia arriba o hacia abajo en la clasificación.
- **5.** Haga clic en **Guardar**.

## <span id="page-7-2"></span>**Referencia de perfiles**

La siguiente tabla enumera todos los perfiles de BlackBerry UEM:

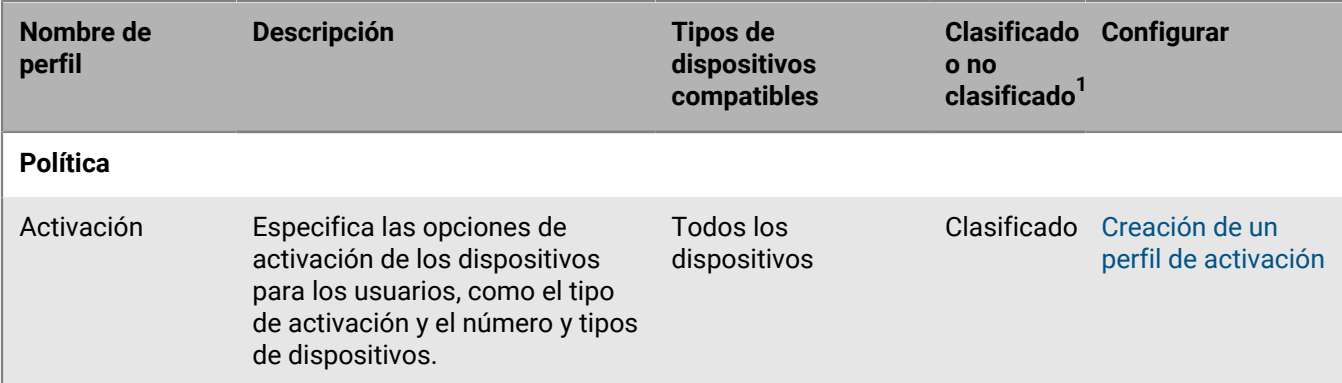

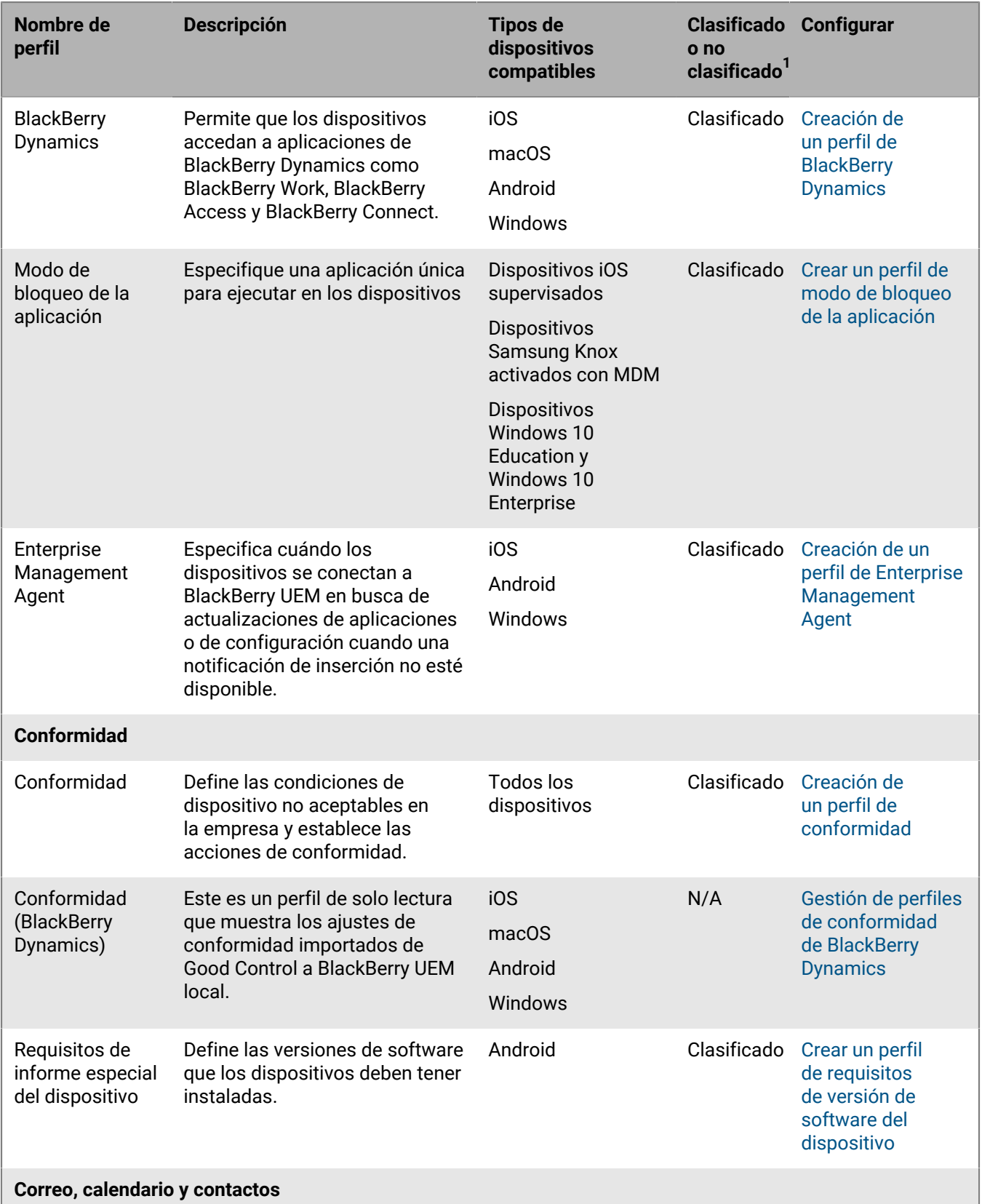

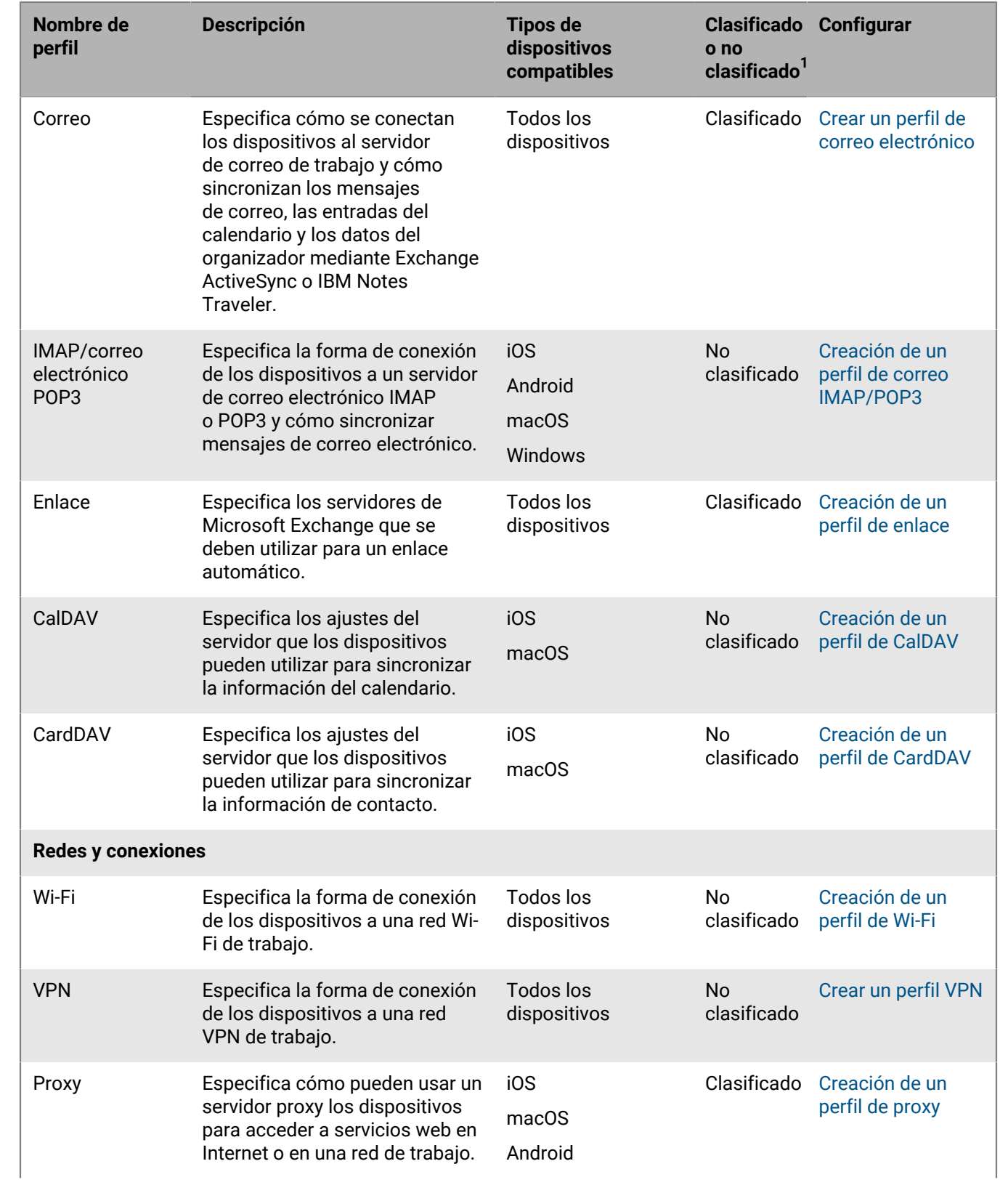

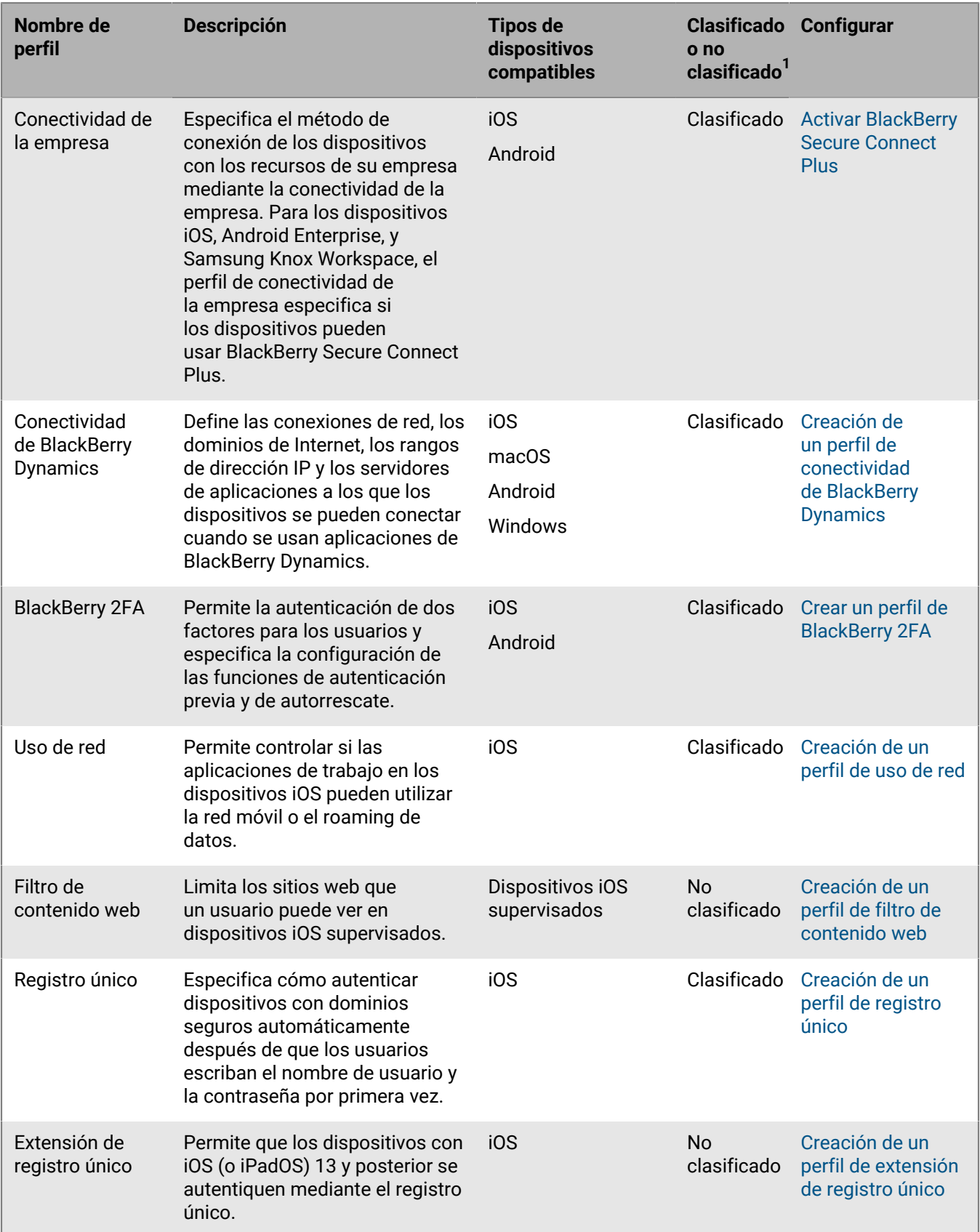

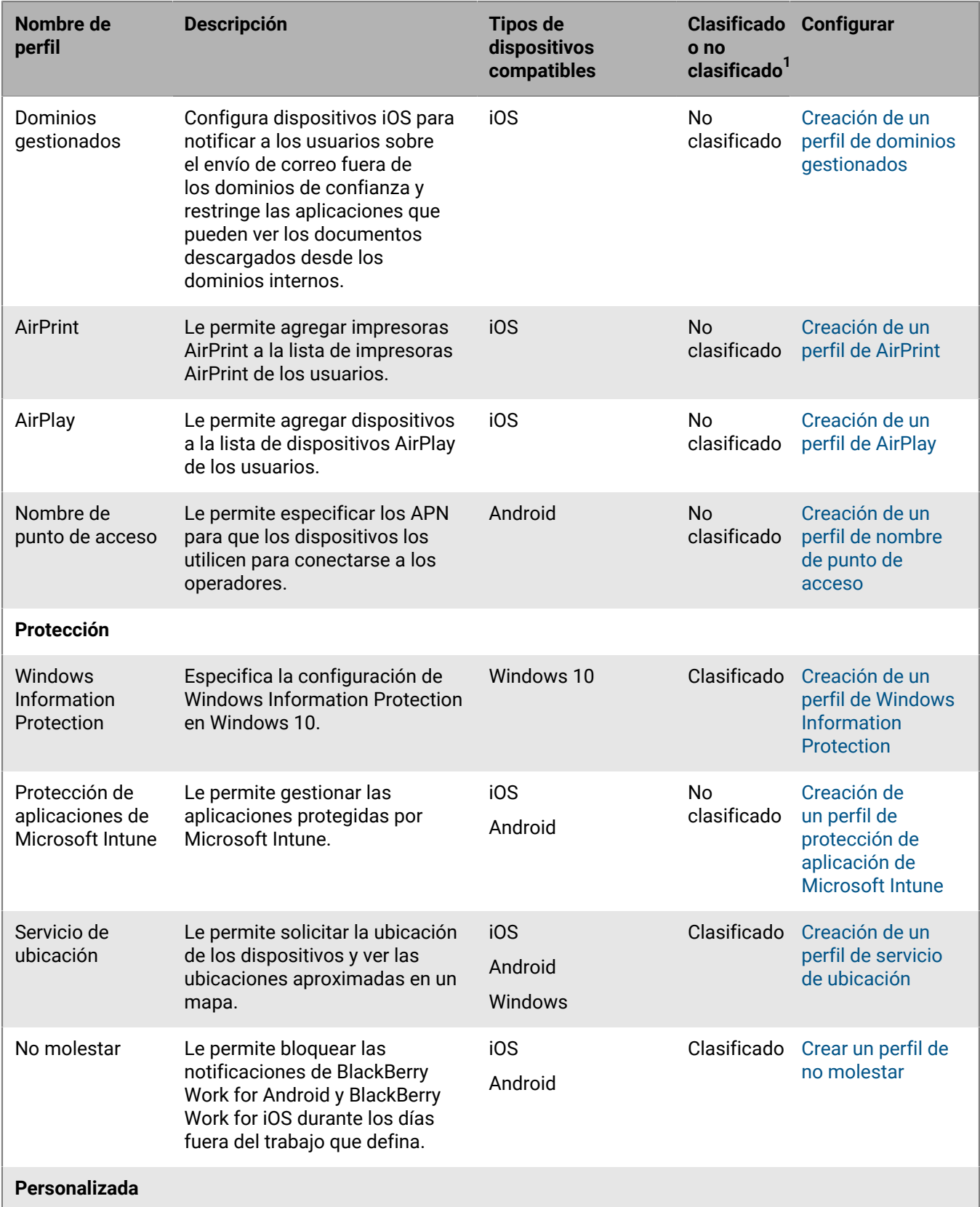

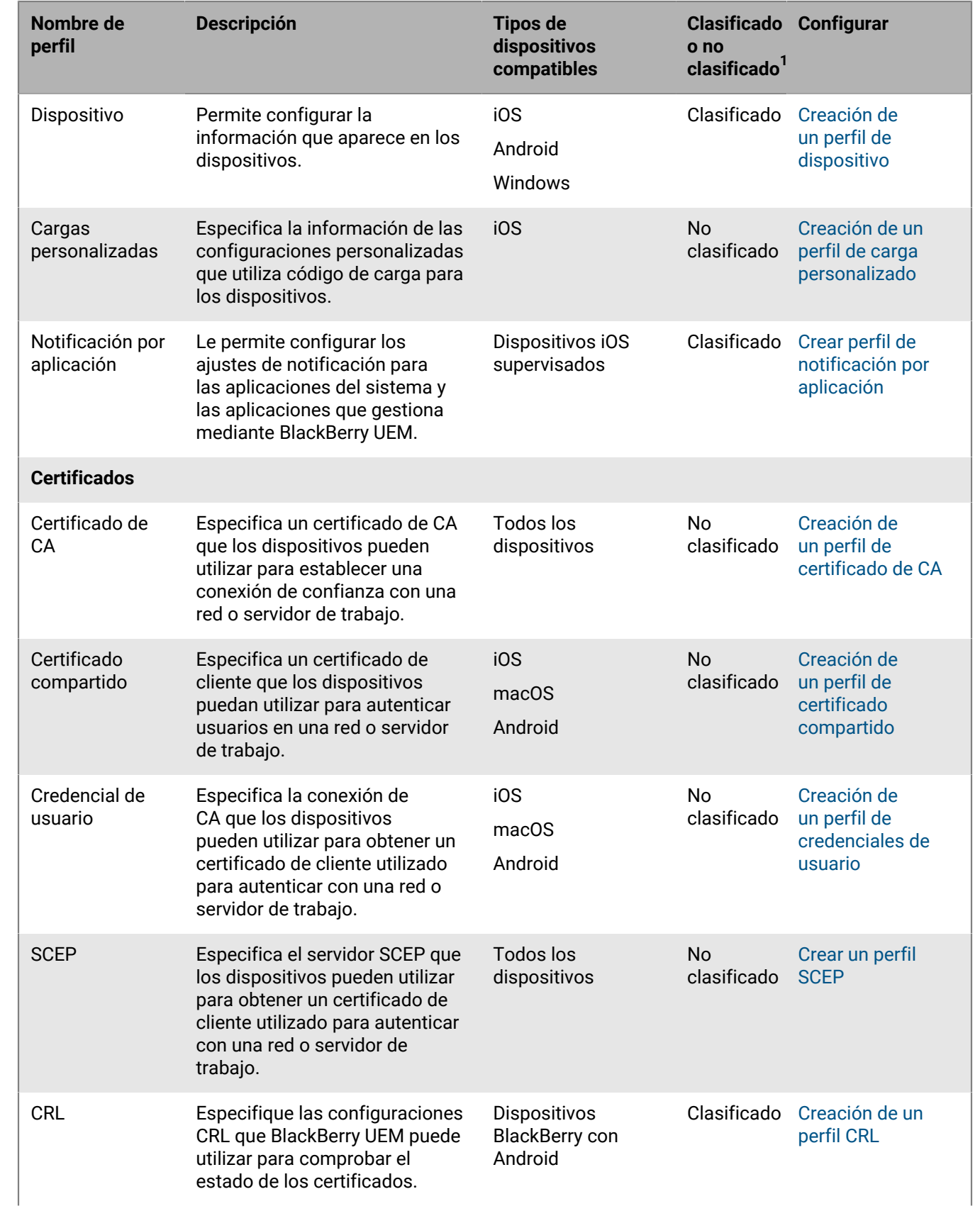

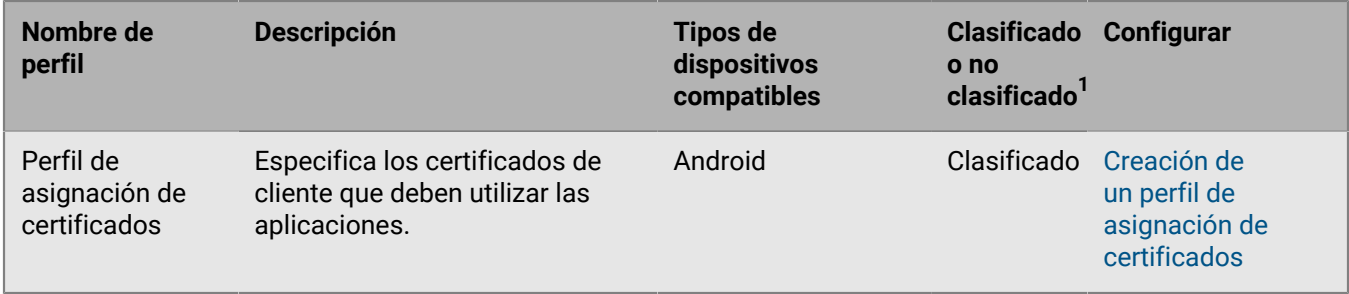

 $^{\text{1}}$ Consulte las definiciones de perfiles clasificados o no clasificados en [Asignación de perfiles.](#page-4-1)

#### <span id="page-13-0"></span>**Referencia de perfiles: dispositivos iOS**

La siguiente tabla enumera todos los perfiles de BlackBerry UEM compatibles con dispositivos iOS y iPadOS:

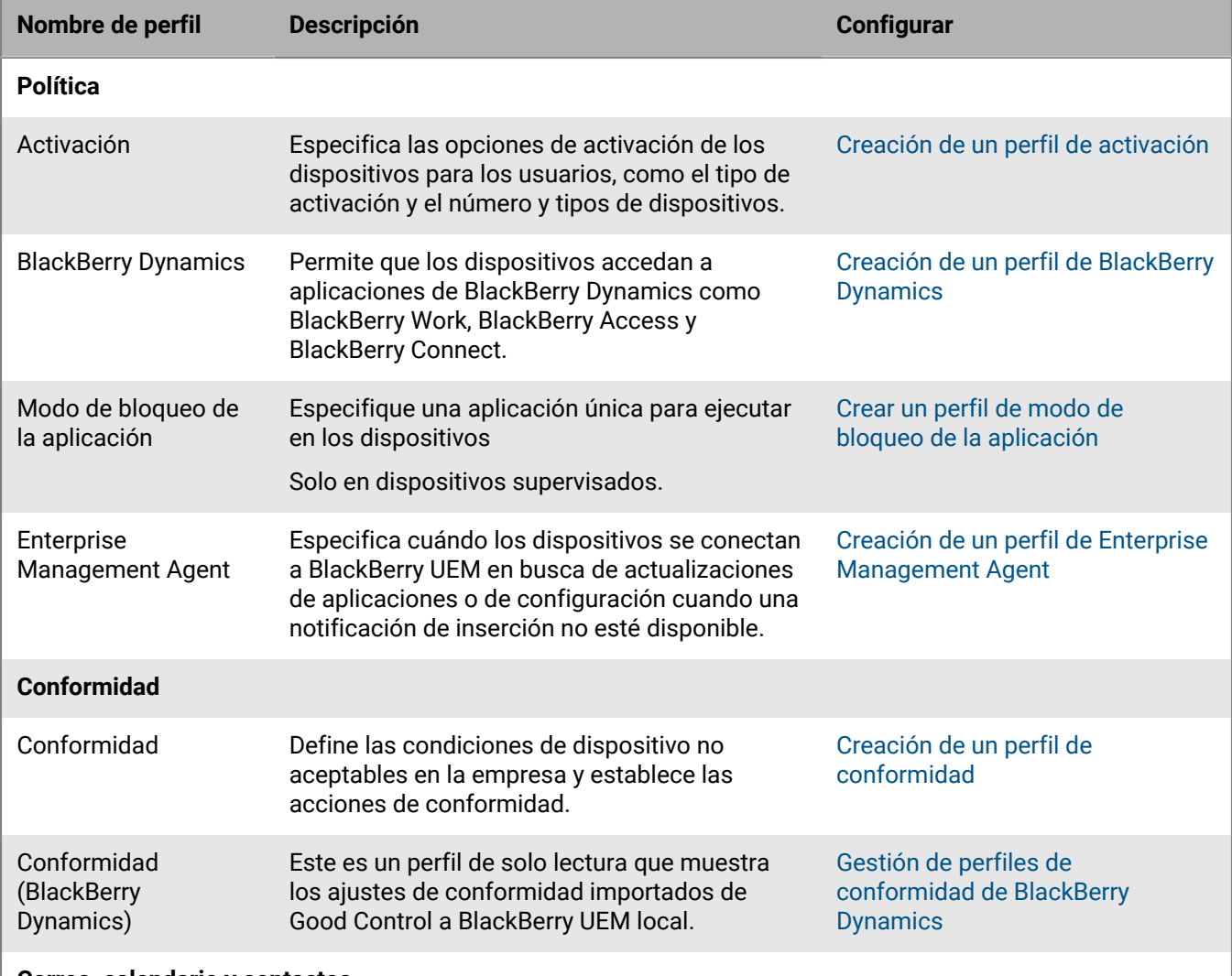

**Correo, calendario y contactos**

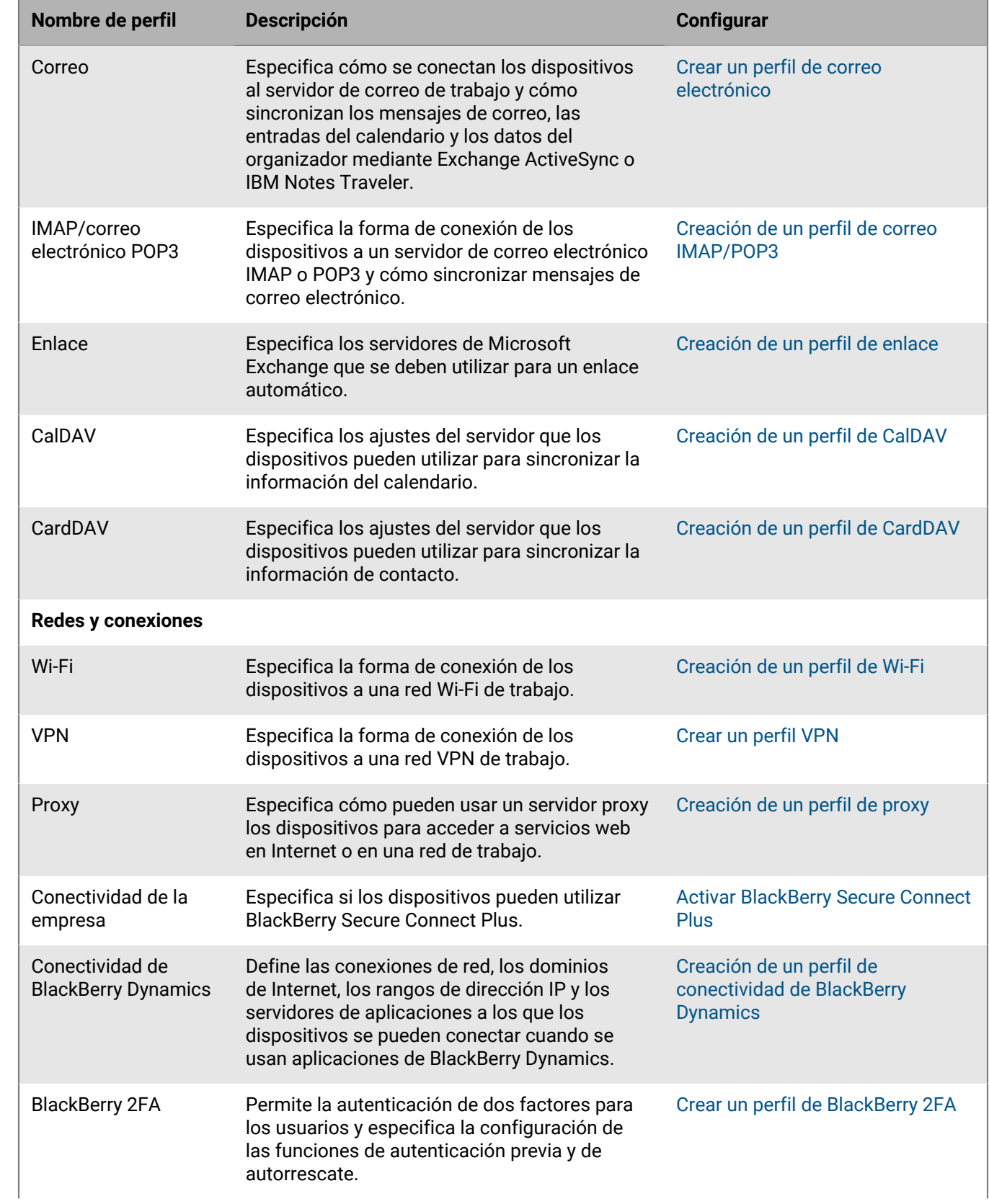

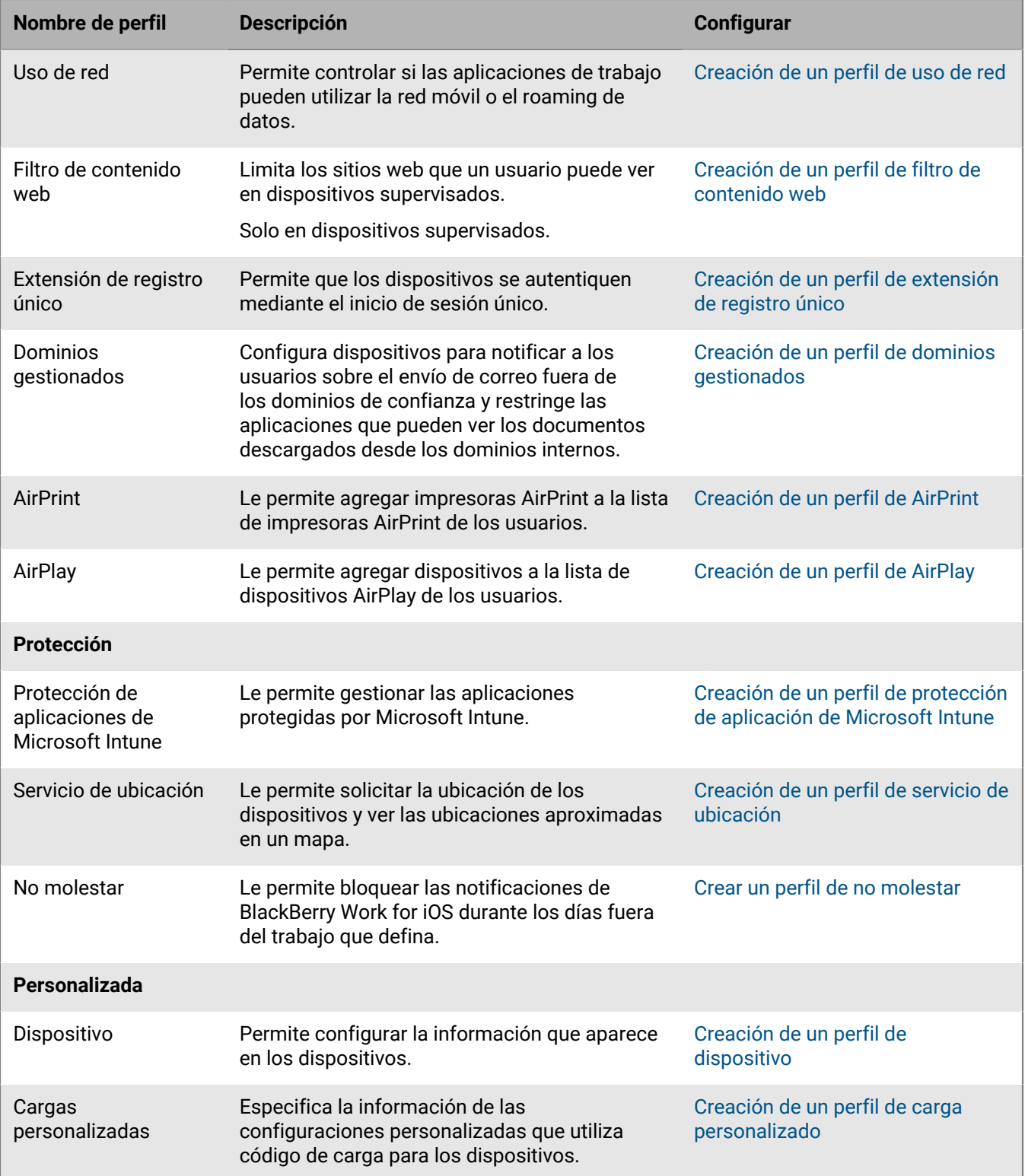

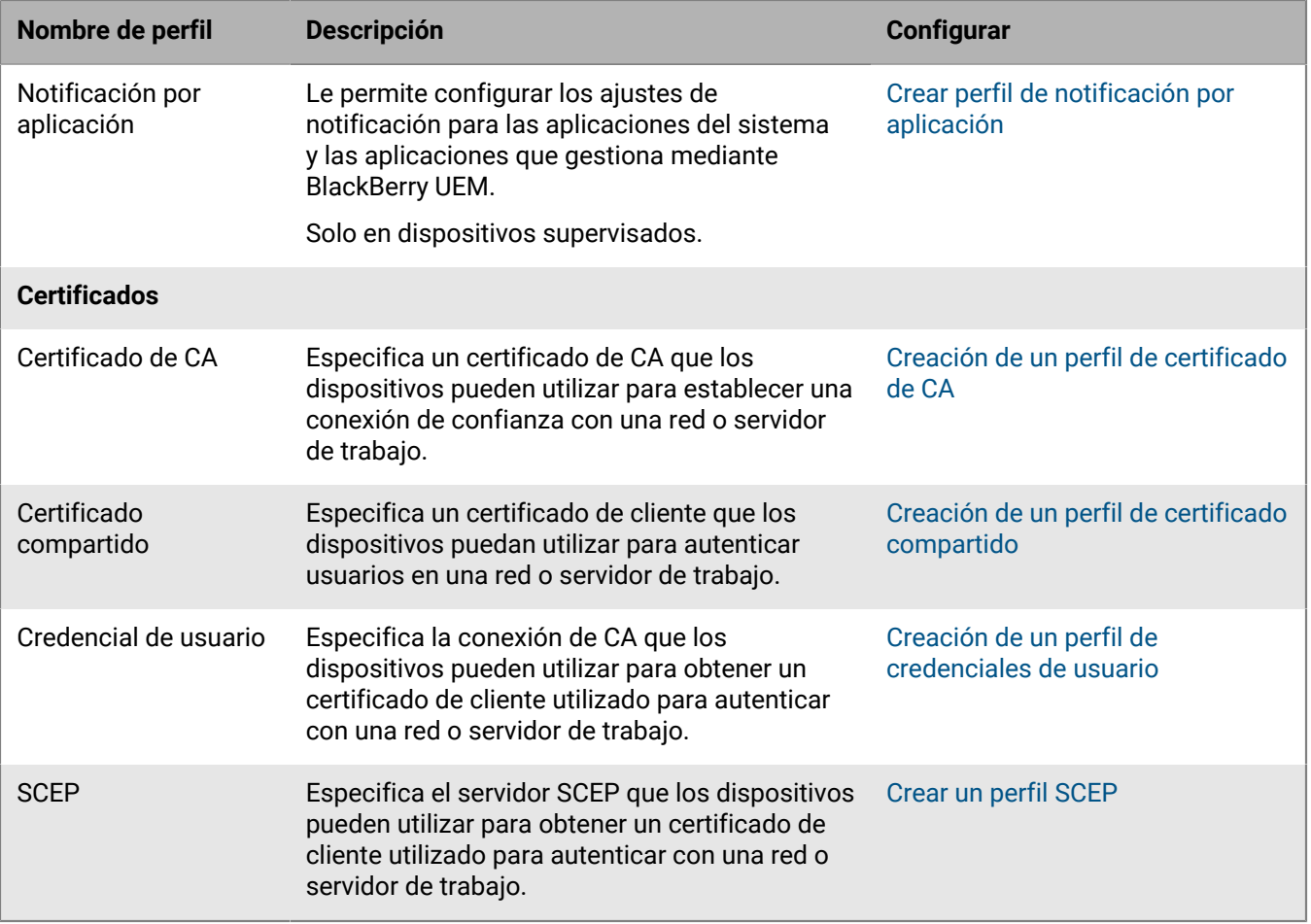

### <span id="page-16-0"></span>**Referencia de perfiles: dispositivos macOS**

La siguiente tabla enumera todos los perfiles de BlackBerry UEM en dispositivos con macOS:

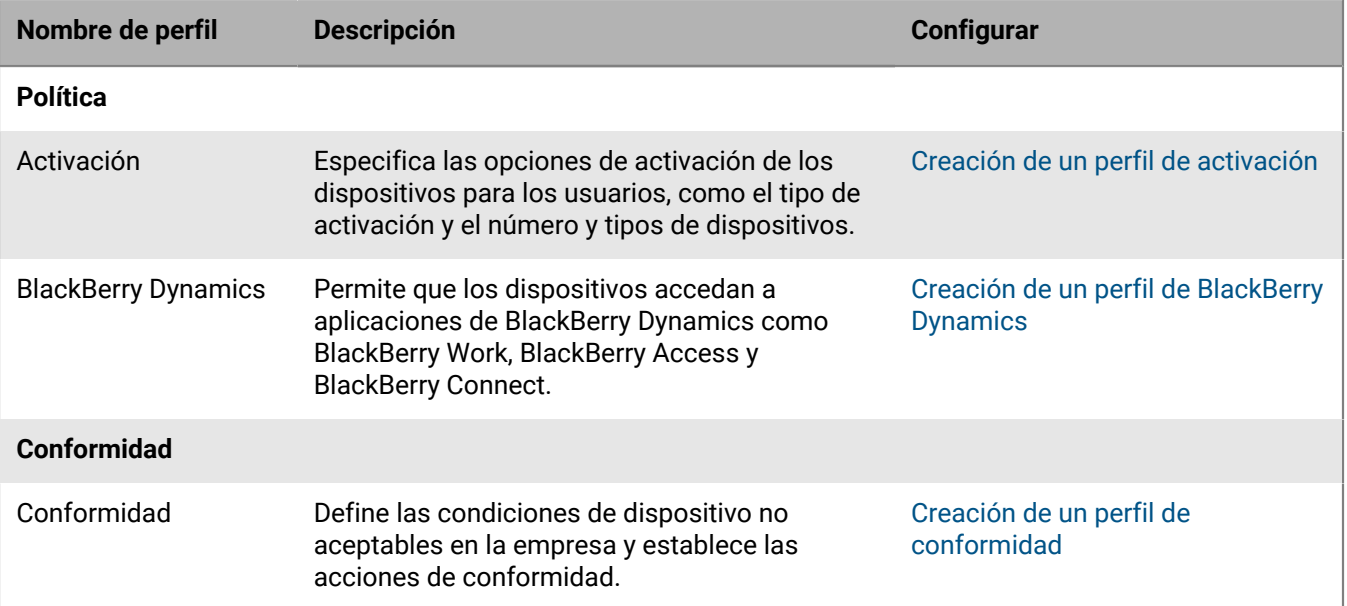

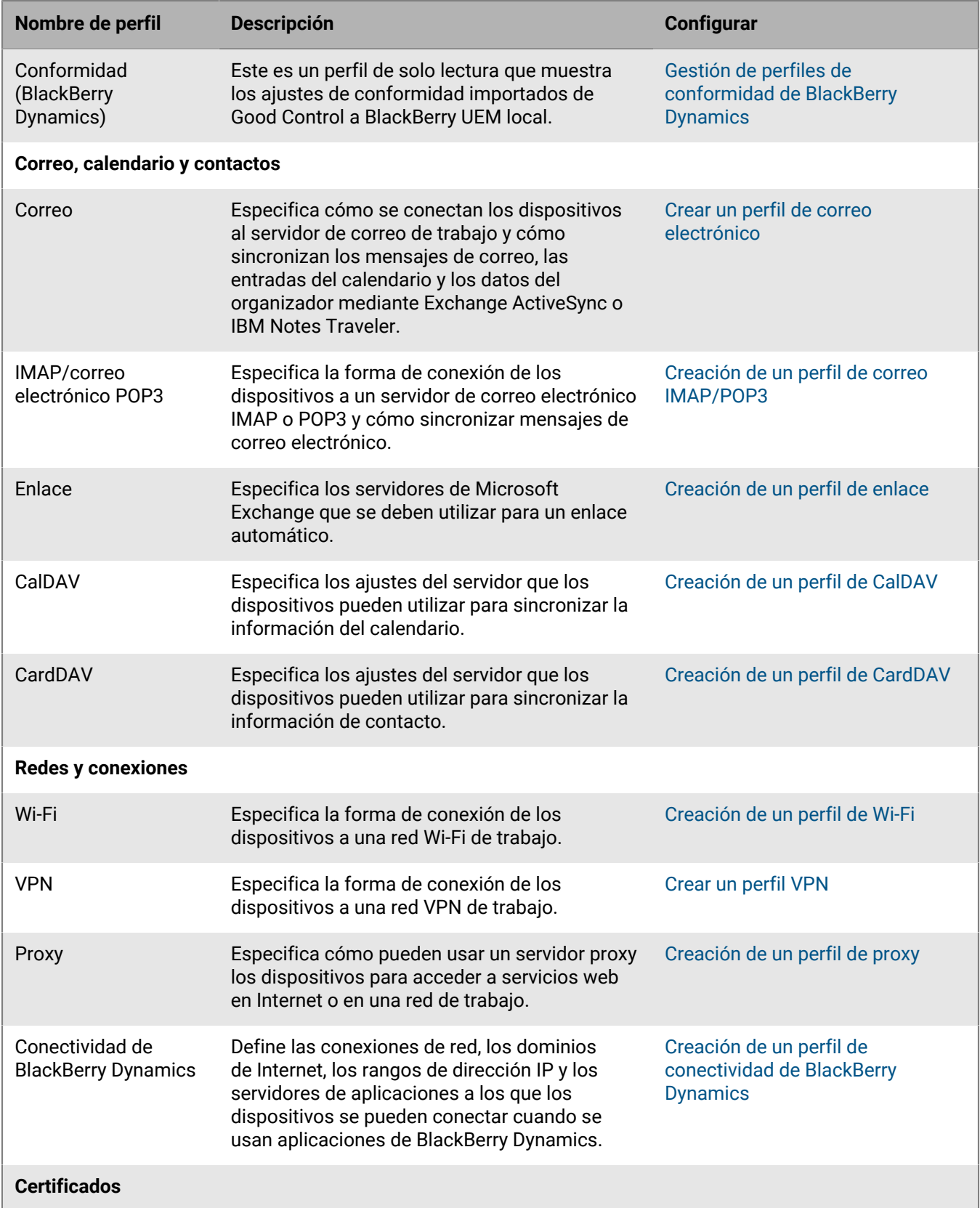

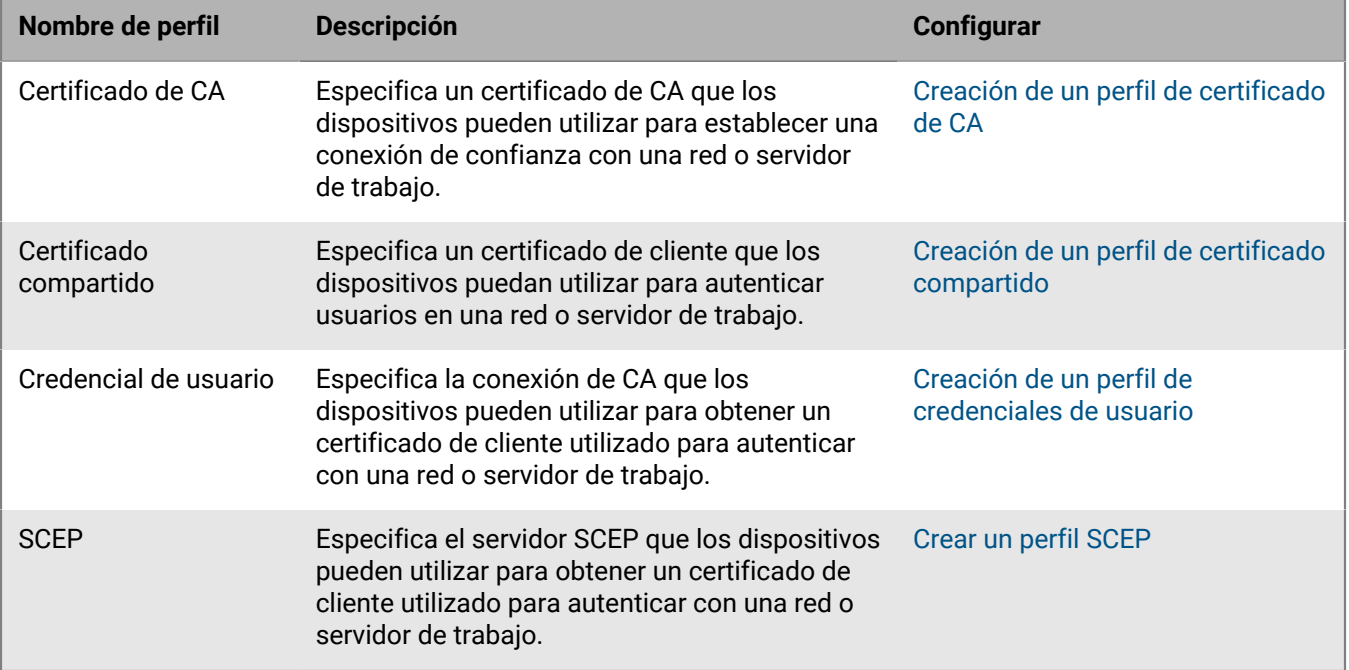

### <span id="page-18-0"></span>**Referencia de perfiles: dispositivos con Android**

En la siguiente tabla se enumeran todos los perfiles de BlackBerry UEM compatibles con dispositivos con Android:

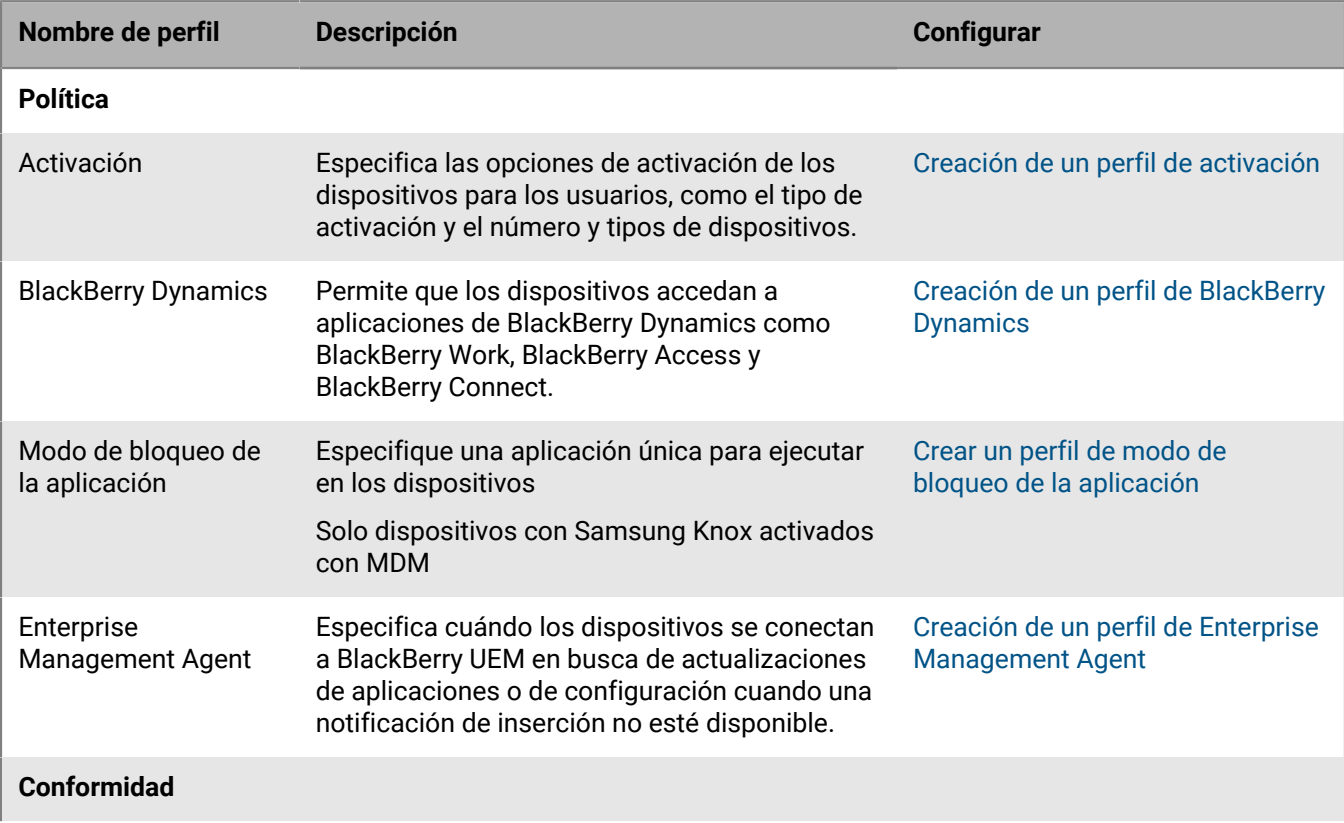

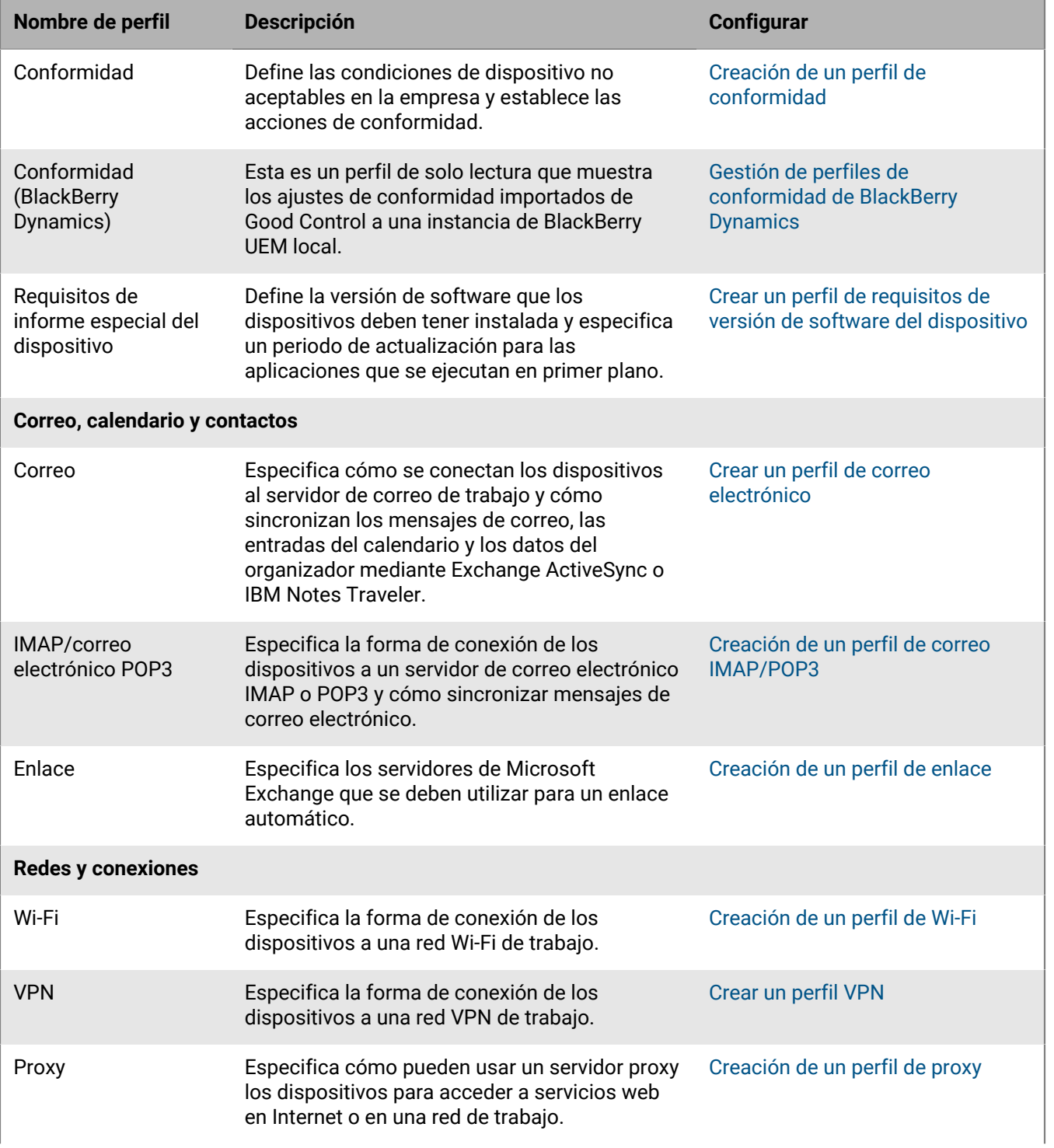

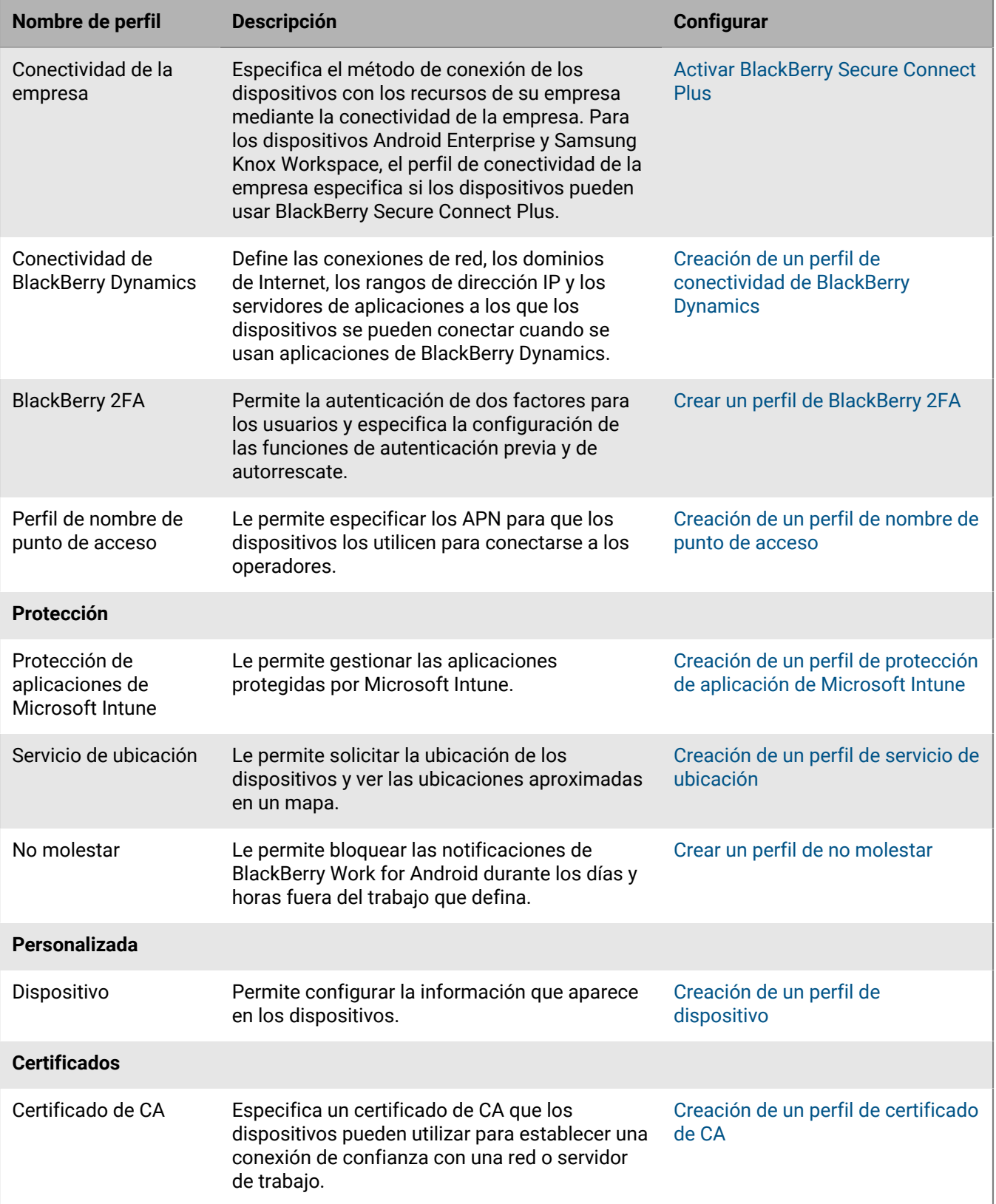

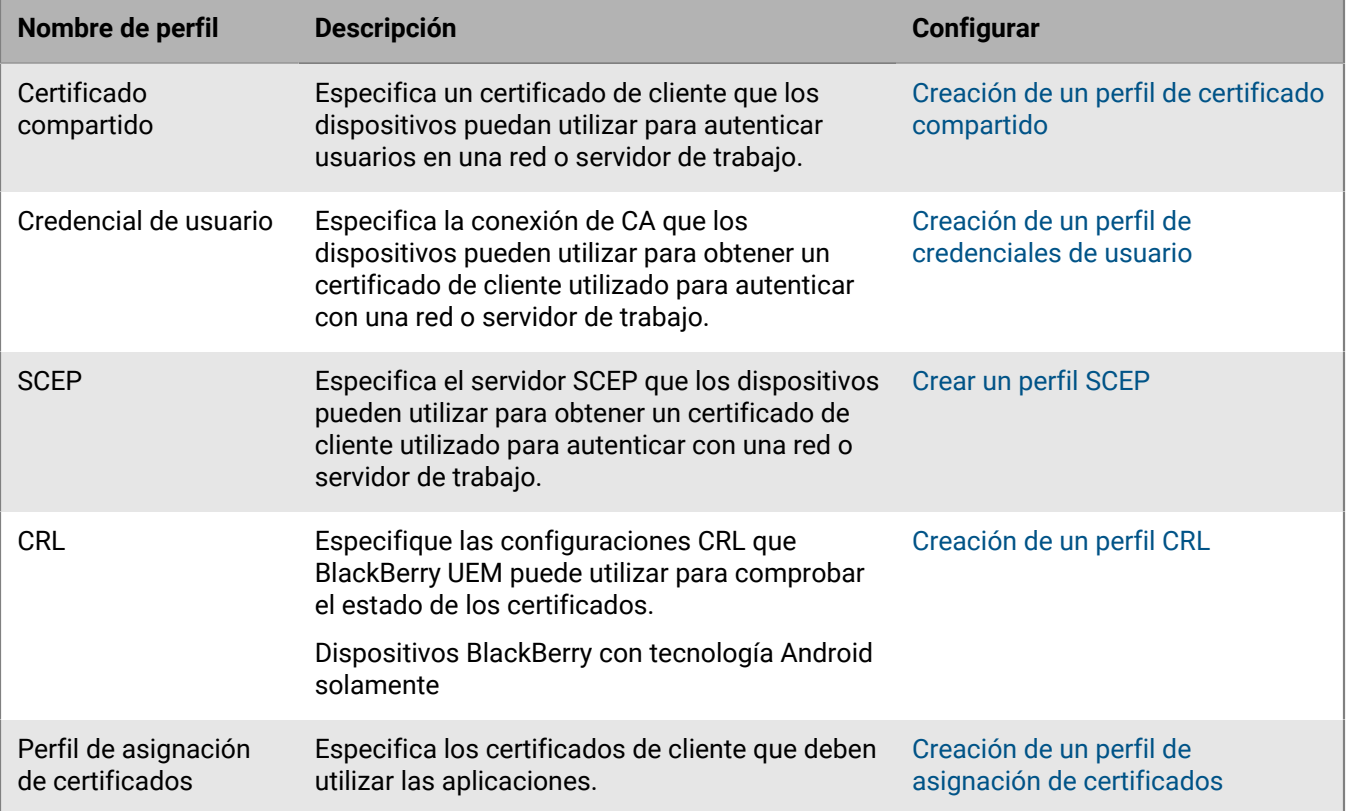

### <span id="page-21-0"></span>**Referencia de perfiles: dispositivos Windows 10**

La siguiente tabla enumera todos los perfiles de BlackBerry UEM compatibles con dispositivos Windows 10:

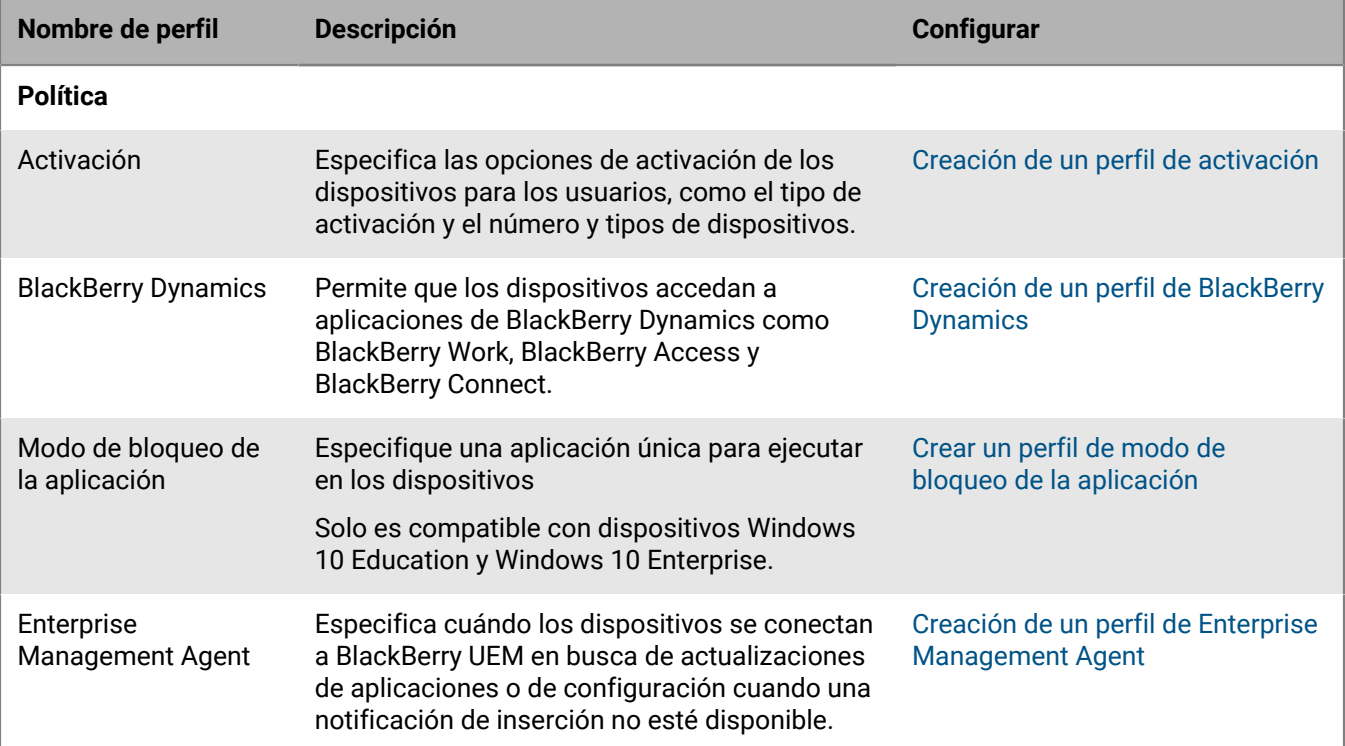

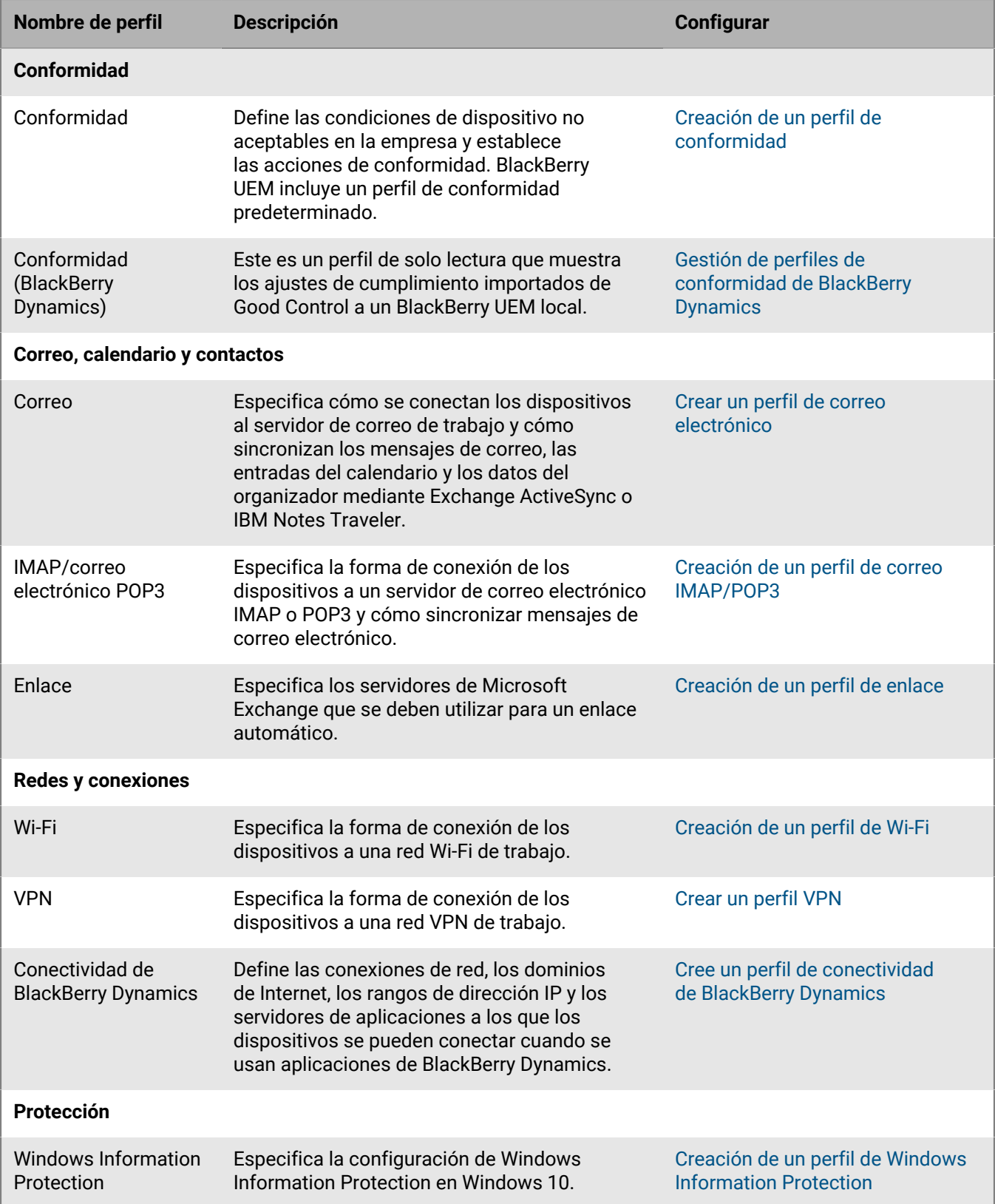

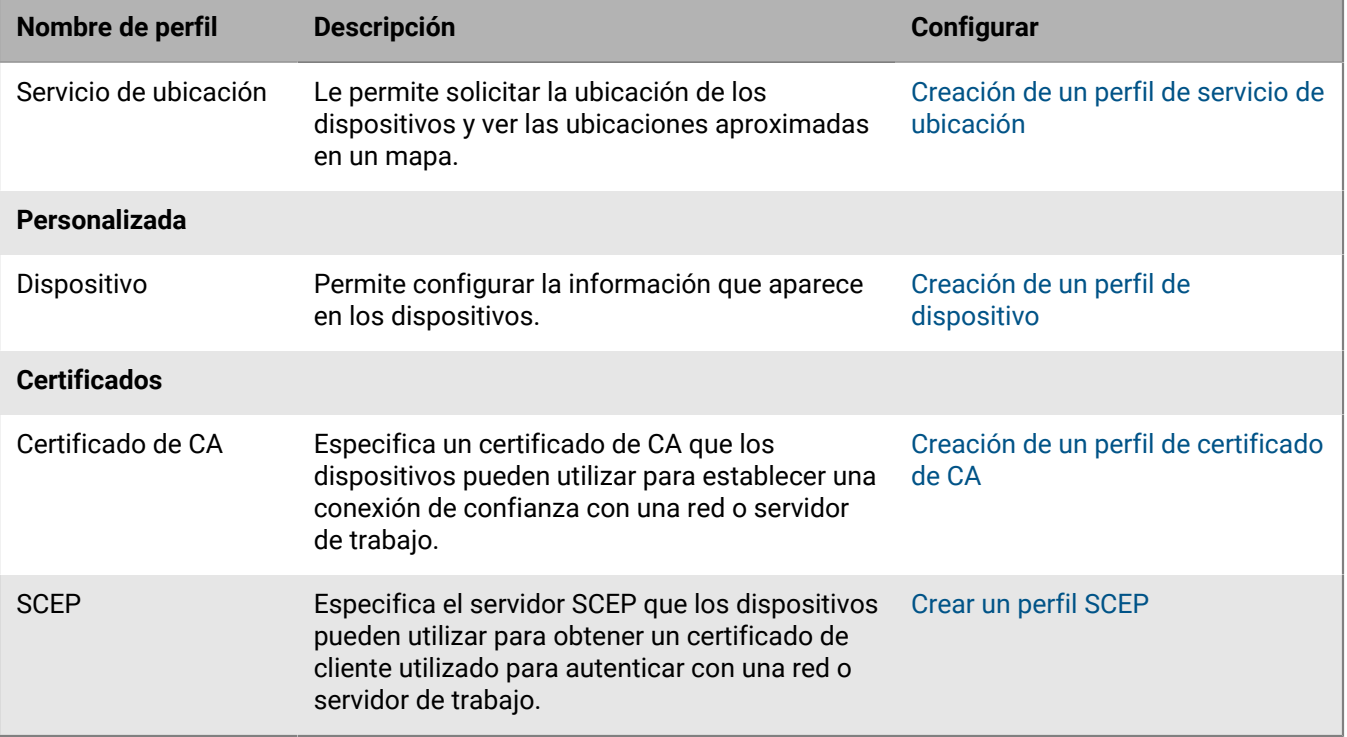

## <span id="page-24-0"></span>**Variables**

BlackBerry UEM admite variables predeterminadas y personalizadas. Las variables predeterminadas representan atributos de cuenta estándar (por ejemplo, nombre de usuario) y otros atributos predefinidos (por ejemplo, dirección del servidor utilizada para la activación del dispositivo). Puede utilizar las variables personalizadas para definir atributos adicionales.

Se pueden utilizar variables en perfiles, notificaciones de conformidad, correos de activación y notificaciones de eventos. Utilice las variables para hacer referencia a los valores en lugar de para especificar los valores reales. Cuando el perfil, la notificación de conformidad, el correo de activación o la notificación de eventos se envían a los dispositivos, las variables se sustituyen por los valores que representan.

**Nota:** Las políticas de TI y las configuraciones de la aplicación BlackBerry Dynamics no admiten variables.

### <span id="page-24-1"></span>**Uso de variables en perfiles**

Con las variables en los perfiles se administran de manera eficiente los perfiles para los usuarios de la empresa. Con las variables se proporciona más flexibilidad a los perfiles y pueden ayudar a limitar el número de perfiles que se requieren para cada tipo de perfil. Por ejemplo, puede crear un único perfil de VPN para varios usuarios que especifique la variable %UserName% en lugar de crear un perfil de VPN independiente para cada usuario que especifique el valor nombre de usuario real.

Puede utilizar una variable en cualquier campo de texto en un perfil, salvo en los campos Nombre y Descripción. Por ejemplo, puede especificar "%UserName%@example.com" en el campo Dirección de correo en un perfil de correo.

En los perfiles de conformidad, puede utilizar variables para personalizar las notificaciones de conformidad que BlackBerry UEM envía a los usuarios.

## <span id="page-24-2"></span>**Variables predeterminadas**

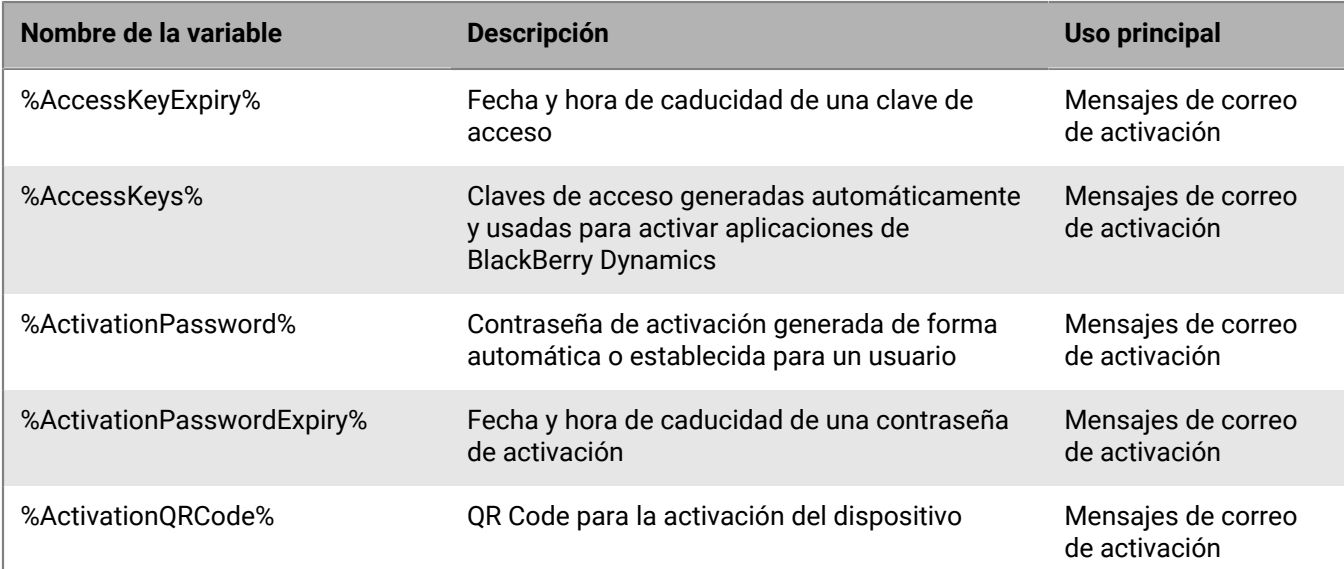

Las siguientes variables predeterminadas están disponibles en BlackBerry UEM:

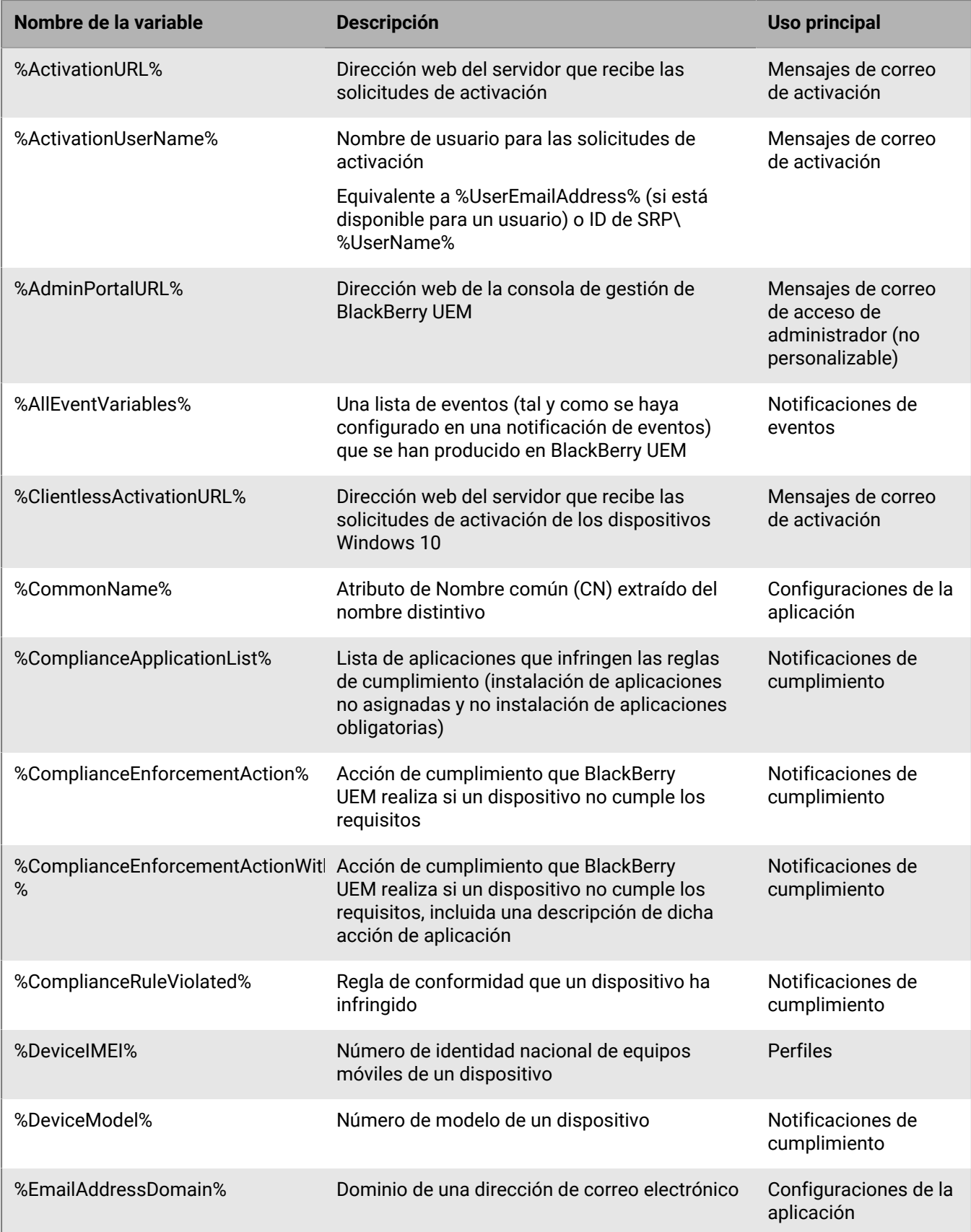

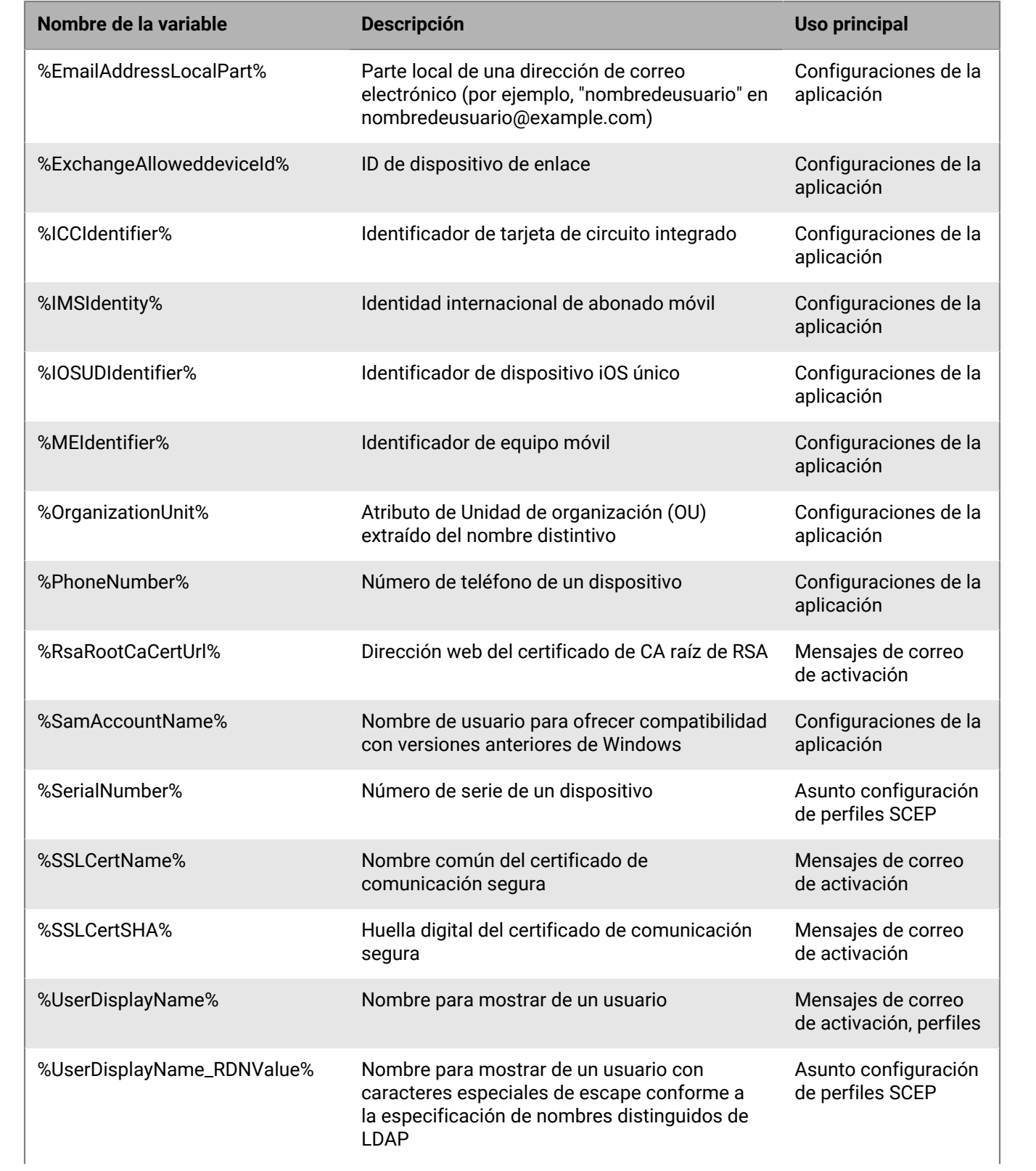

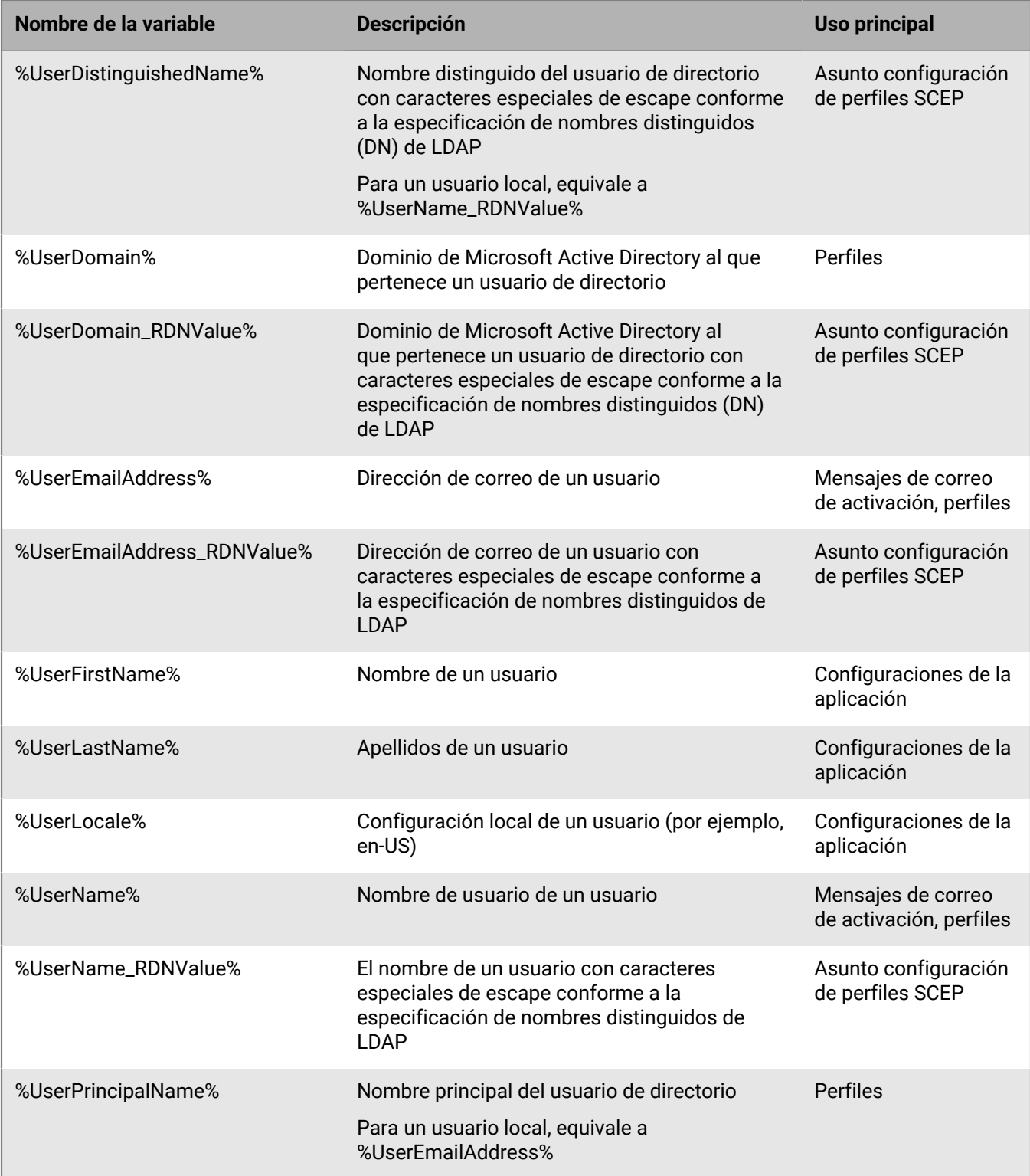

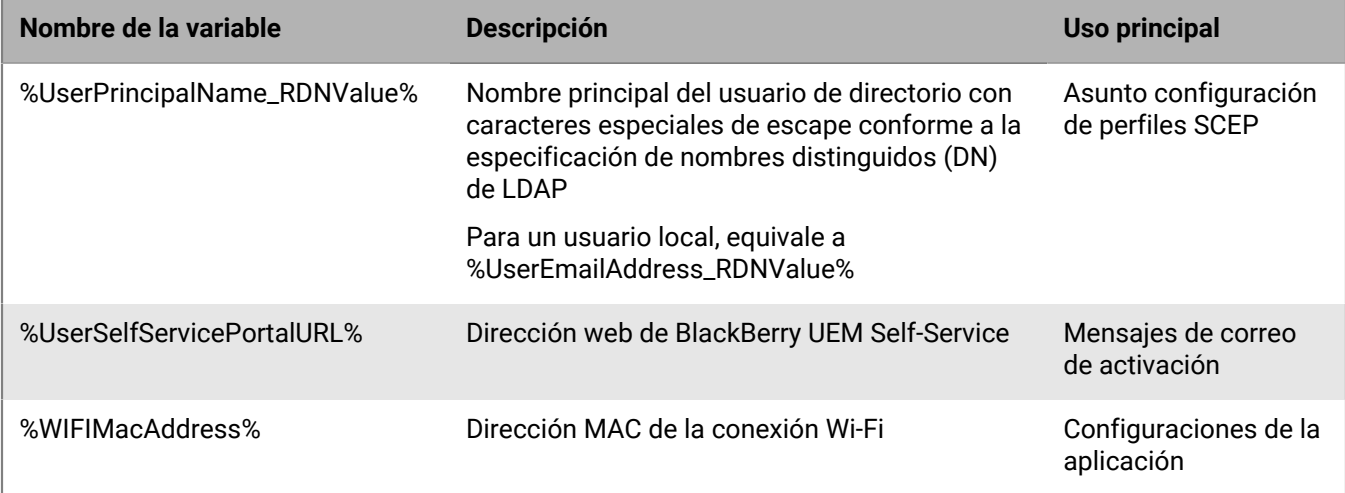

Si configura una alta disponibilidad para las consolas de gestión en el dominio de BlackBerry UEM en un entorno local, se recomienda actualizar las variables %AdminPortalURL% y %UserSelfServicePortalURL%. Para obtener más información, [consulte el contenido de Planificación](https://docs.blackberry.com/es/endpoint-management/blackberry-uem/current/planning-architecture/planning/mca1408473506226.html).

## <span id="page-28-0"></span>**Variables personalizadas**

Se utilizan las etiquetas para definir los atributos y las contraseñas representados por las variables personalizadas. Por ejemplo, puede especificar "Contraseña VPN" como etiqueta para la variable %custom\_pswd1%. Al crear o actualizar una cuenta de usuario, las etiquetas se utilizan como nombres de campo y se especifican los valores apropiados para las variables personalizadas que utiliza la empresa. Todas las cuentas de usuario admiten variables personalizadas, incluidas las cuentas de usuario de administrador.

Las variables personalizadas admiten valores de texto o valores de texto enmascarado. Por razones de seguridad, debe utilizar las variables personalizadas que admitan valores de texto enmascarado para representar las contraseñas.

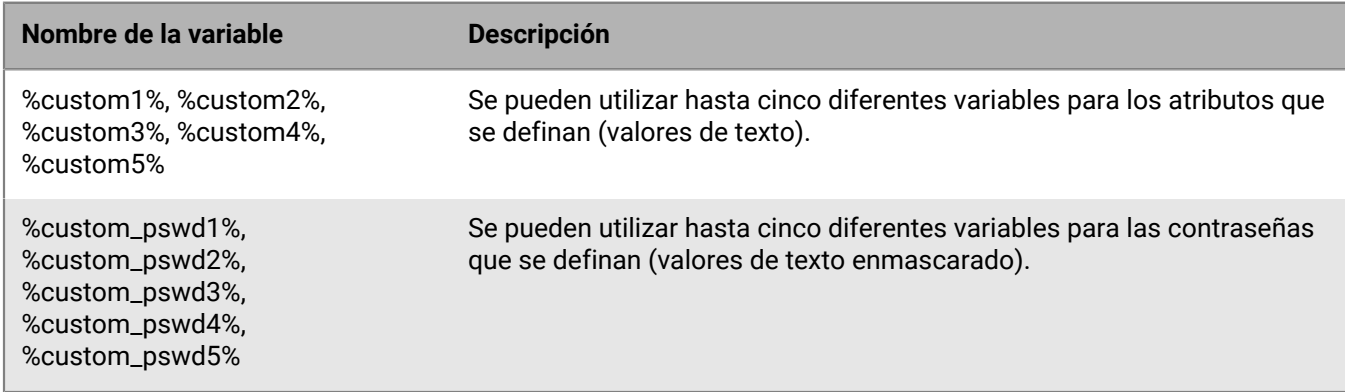

Las siguientes variables personalizadas están disponibles en BlackBerry UEM:

#### <span id="page-28-1"></span>**Definición de variables personalizadas**

Debe definir variables personalizadas antes de poder utilizarlas. Solo se muestran las variables personalizadas que tienen una etiqueta cuando se crea o se actualiza una cuenta de usuario.

**1.** En la barra de menús, haga clic en **Configuración**.

- **2.** En el panel izquierdo, amplíe **Configuración general**.
- **3.** Haga clic en **Variables personalizadas**.
- **4.** Seleccione la casilla de verificación **Mostrar variables personalizadas al agregar o editar un usuario**.
- **5.** Especifique una etiqueta para cada variable personalizada que tiene pensado utilizar. Las etiquetas se utilizan como nombres de campo en la sección **Variables personalizadas** al crear o actualizar una cuenta de usuario.
- **6.** Haga clic en **Guardar**.

#### <span id="page-29-0"></span>**Uso de variables personalizadas**

Después de definir las variables personalizadas, debe especificar los valores apropiados al crear o actualizar una cuenta de usuario. A continuación, podrá utilizar las variables personalizadas de la misma forma que las variables predeterminadas. Especifique el nombre de la variable al crear perfiles o personalizar notificaciones de cumplimiento y mensajes de correo de activación.

#### **Ejemplo: Uso del mismo perfil de VPN para varios usuarios que tienen sus propias contraseñas de VPN**

En el siguiente ejemplo, "Contraseña VPN" es la etiqueta que especificó para la variable %custom\_pswd1% y se utiliza como nombre de campo en la sección Variables personalizadas al crear o actualizar una cuenta de usuario.

- **1.** En la barra de menú, haga clic en **Usuarios > Dispositivos gestionados**.
- **2.** Busque una cuenta de usuario.
- **3.** En los resultados de la búsqueda, haga clic en el nombre de la cuenta de usuario.
- **4.** Haga clic en  $\angle$ .
- **5.** Amplíe **Variables personalizadas**.
- **6.** En el campo **Contraseña VPN**, escriba una contraseña de VPN del usuario.
- **7.** Haga clic en **Guardar**.
- **8.** Repita los pasos del 2 al 7 para cada usuario que utilizará el perfil de VPN.
- **9.** Al crear el perfil de VPN, en el campo **Contraseña**, escriba %custom\_pswd1%.

## <span id="page-30-0"></span>**Plantillas de correo**

Utilizar las plantillas de correo le permite personalizar los mensajes de correo electrónico que se envían a los usuarios por cualquiera de los siguientes motivos:

- Activación del dispositivo: envíe correos electrónicos a los usuarios con instrucciones para activar su dispositivo y envíe mensajes de correo electrónico independientes que contienen sus contraseñas de activación.
- Conformidad: envíe notificaciones por correo electrónico a los usuarios cuando el dispositivo no cumpla los requisitos.
- Activación de las aplicaciones de BlackBerry Dynamics: envíe correos electrónicos a los usuarios que contienen las claves de acceso
- Notificaciones de eventos: envíe correos para notificar a los administradores la existencia de eventos concretos en BlackBerry UEM

Puede personalizar los mensajes de correos electrónicos mediante el uso de variables en las plantillas de correo para elementos como el nombre del usuario, la dirección de correo electrónico o la contraseña de activación. Con el editor HTML, puede personalizar la apariencia de los correos electrónicos utilizando diferentes fuentes, colores e imágenes. Puede crear varias plantillas que se utilizarán para distintos tipos de dispositivos o tipos de activación. Puede editar las plantillas de correo electrónico predeterminadas o bien crear otras nuevas.

Cuando agrega un usuario a BlackBerry UEM, crea un perfil de conformidad o genera contraseñas, puede seleccionar la plantilla de correo que desea utilizar. BlackBerry UEM envía el mensaje de correo electrónico personalizado al usuario en función de la plantilla que seleccione.

## <span id="page-30-1"></span>**Plantillas de correo predeterminadas**

BlackBerry UEM incluye algunas plantillas de correo electrónico de predeterminadas. Dependiendo de su configuración de BlackBerry UEM, verá todas o algunas de las siguientes plantillas de correo electrónico predeterminadas en Configuración > Configuración general > Plantillas:

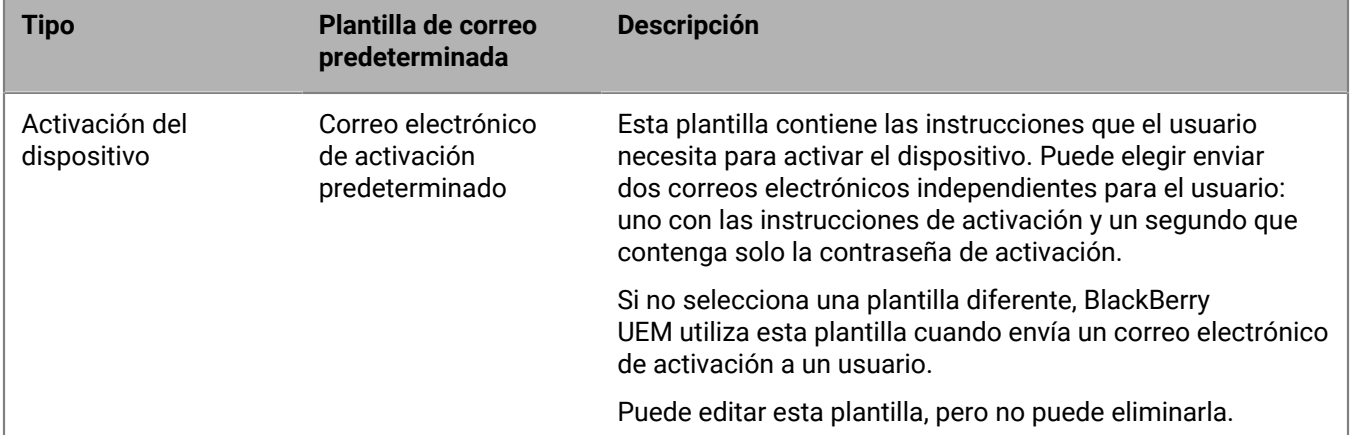

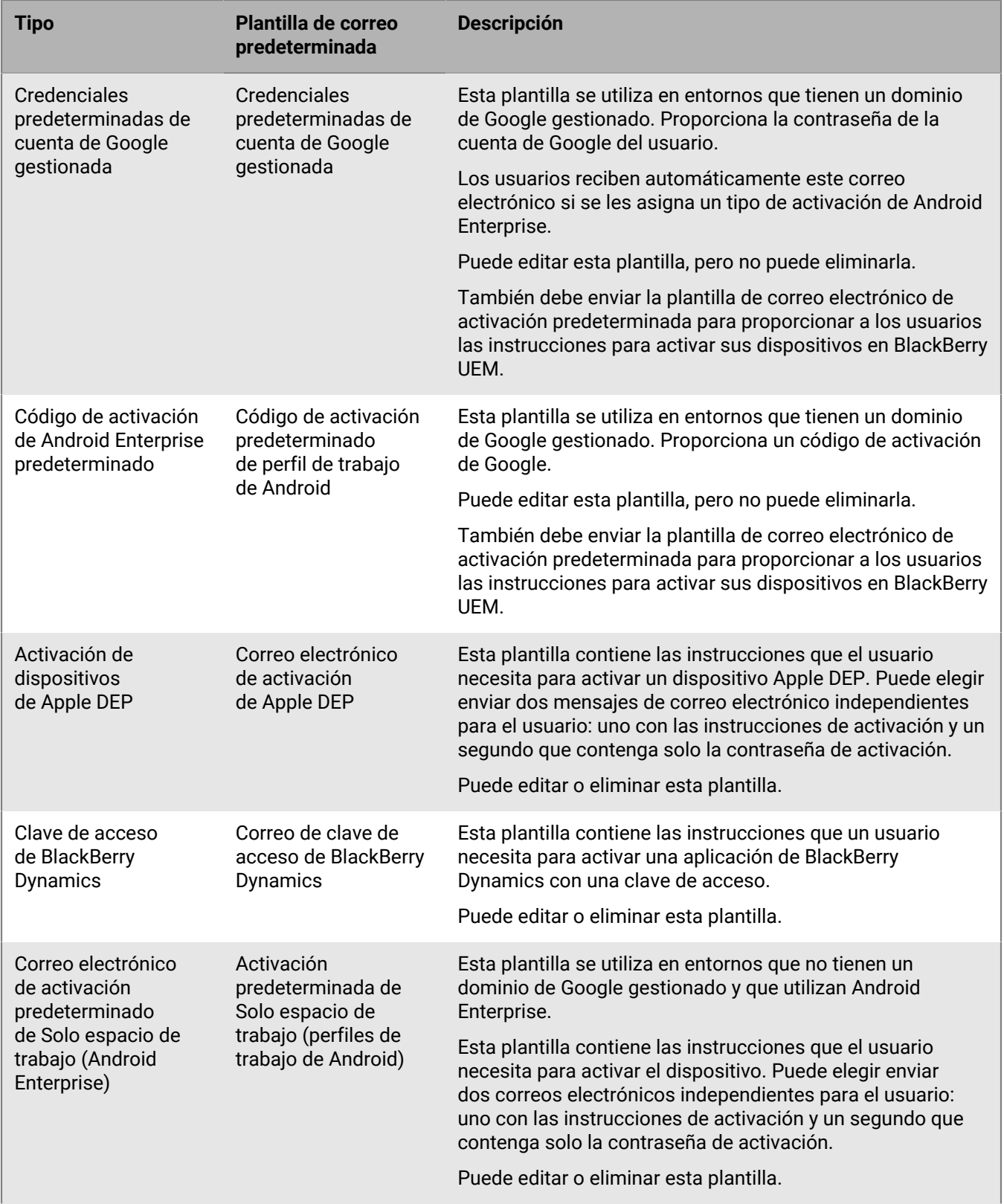

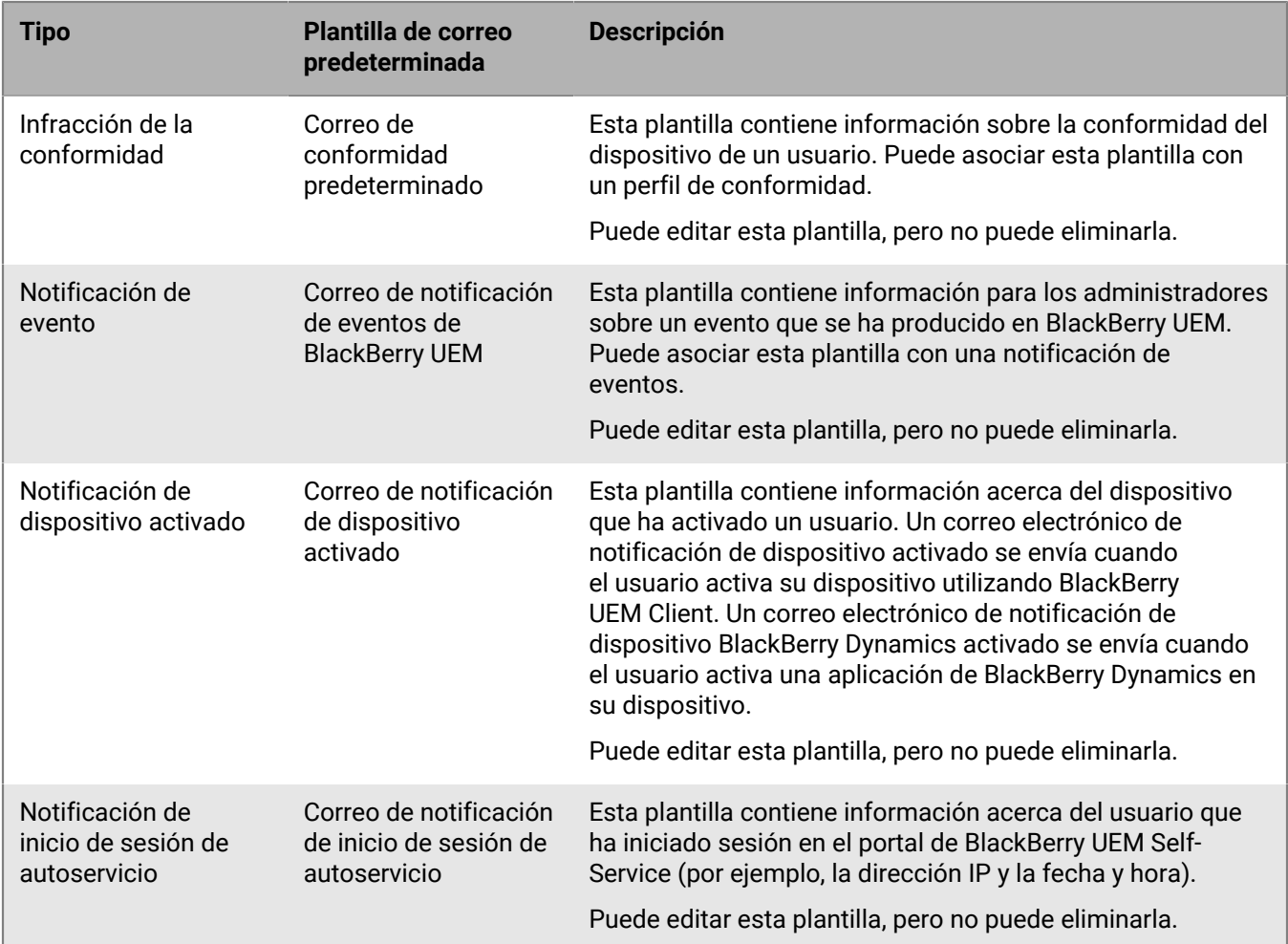

## <span id="page-32-0"></span>**Edición de una plantilla de correo**

- **1.** En la barra de menú, haga clic en **Configuración > Configuración general**.
- **2.** Haga clic en **Plantillas**.
- **3.** Haga clic en la plantilla que desea editar.
- **4.** Edite los campos **Nombre**, **Asunto** o **Mensaje**.
- **5.** Una vez terminados los cambios, haga clic en **Guardar**.

## <span id="page-32-1"></span>**Plantilla de texto sugerido**

El texto sugerido se utiliza en las plantillas de correo predeterminadas. Si edita las plantillas de correo predeterminadas y más adelante desea utilizar el texto predeterminado, puede copiarlo y pegarlo desde aquí. Si el texto predeterminado se actualiza entre versiones de BlackBerry UEM, puede ver el texto actualizado aquí. Para ver una lista de todas las variables que puede utilizar en plantillas de correo, consulte [Variables predeterminadas](#page-24-2).

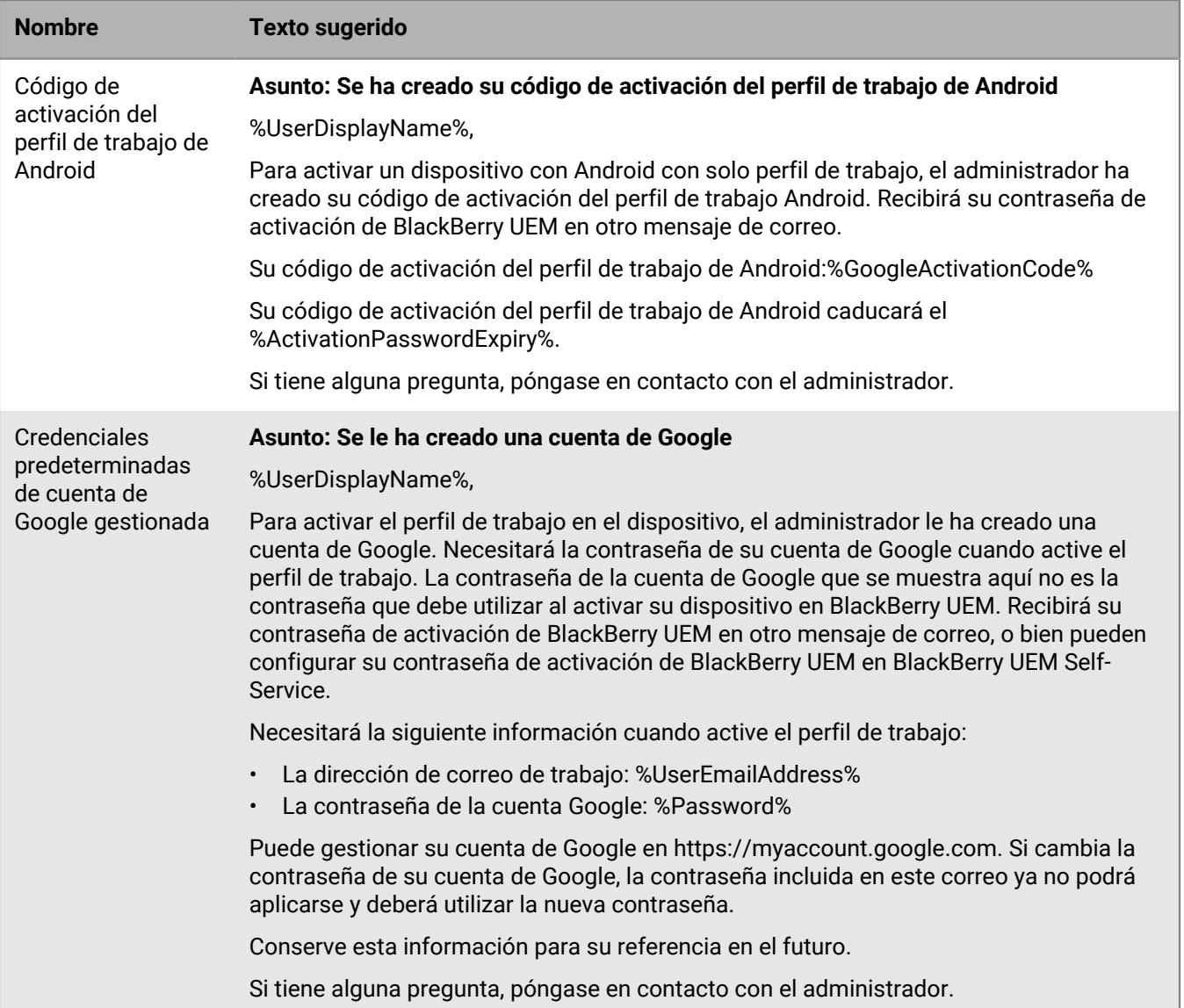

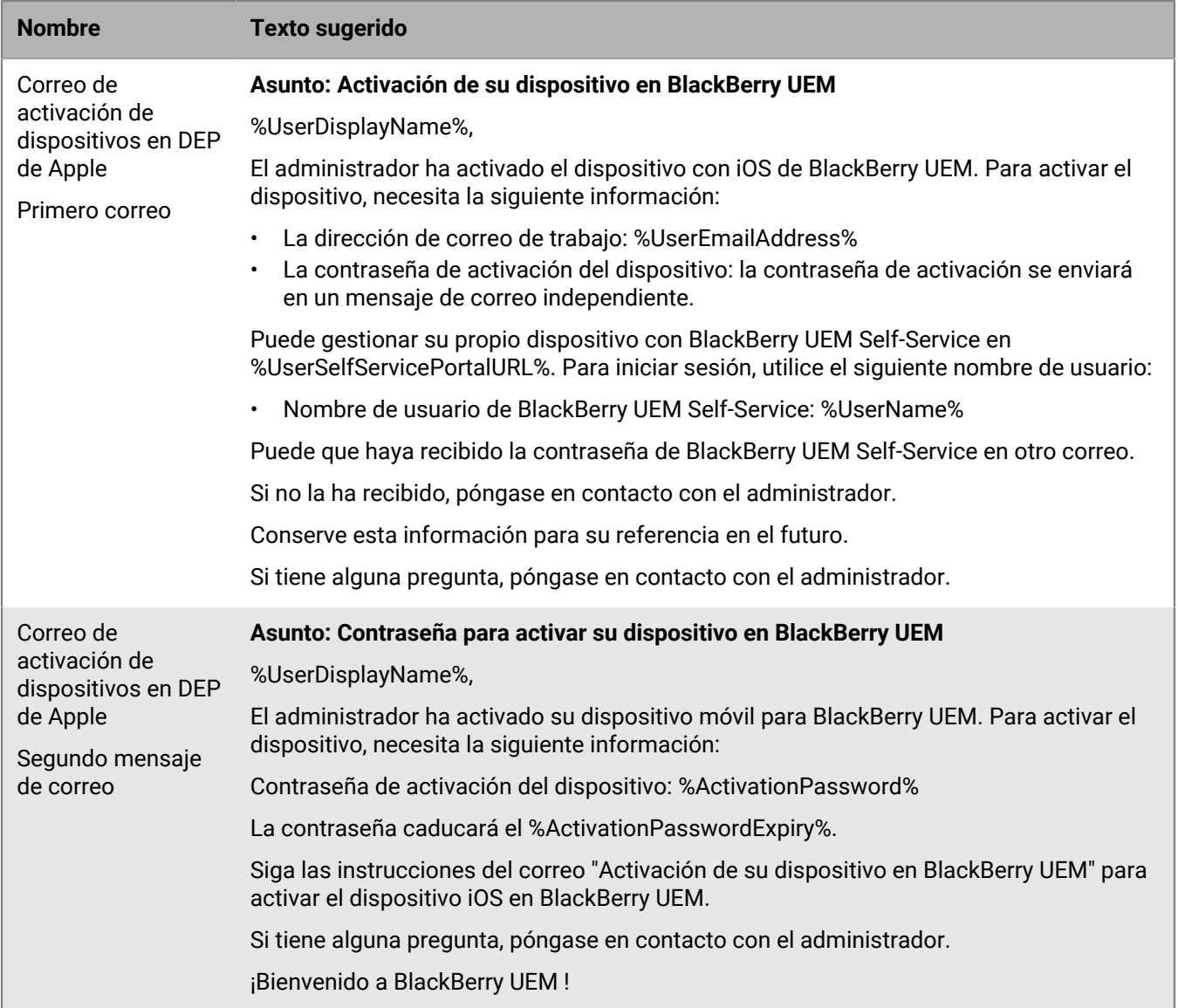

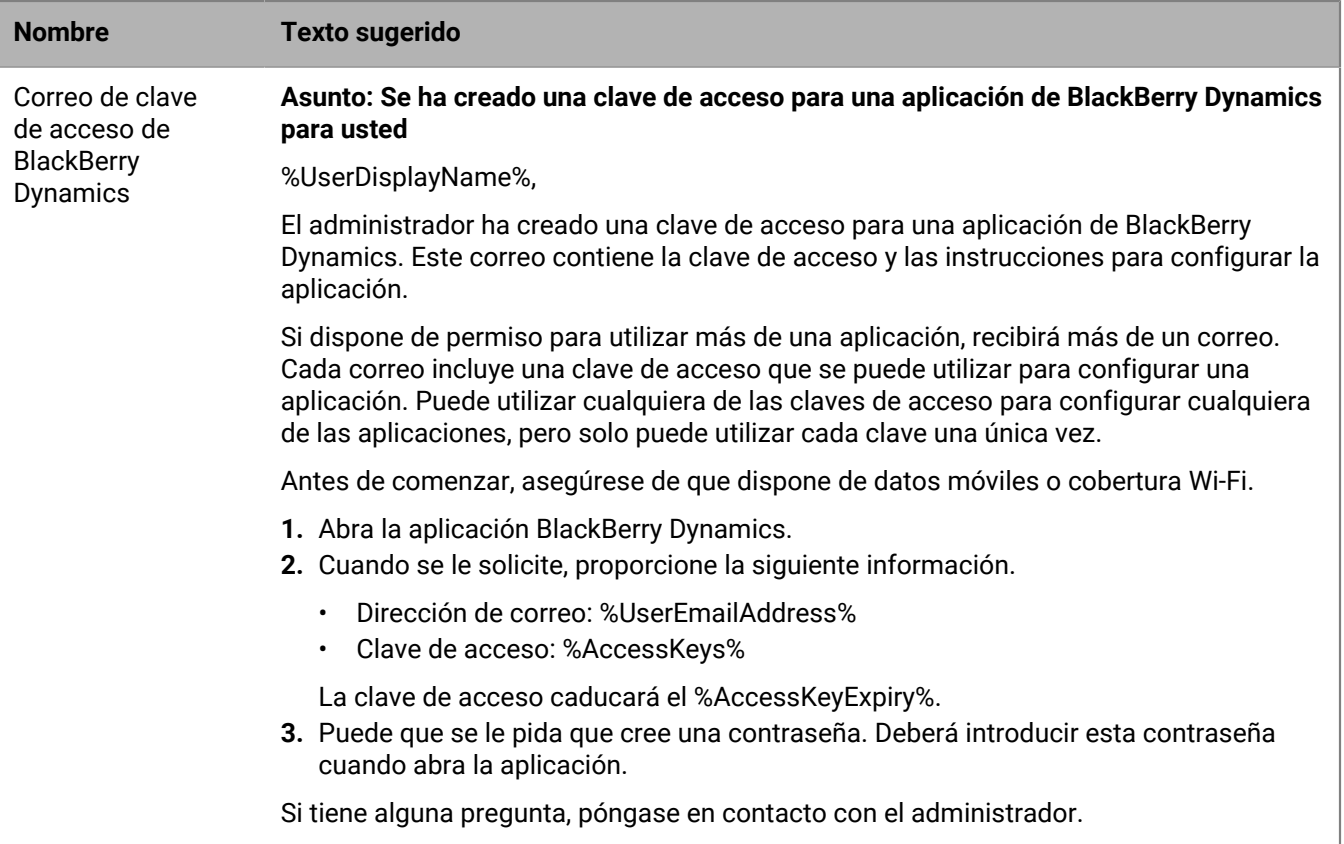

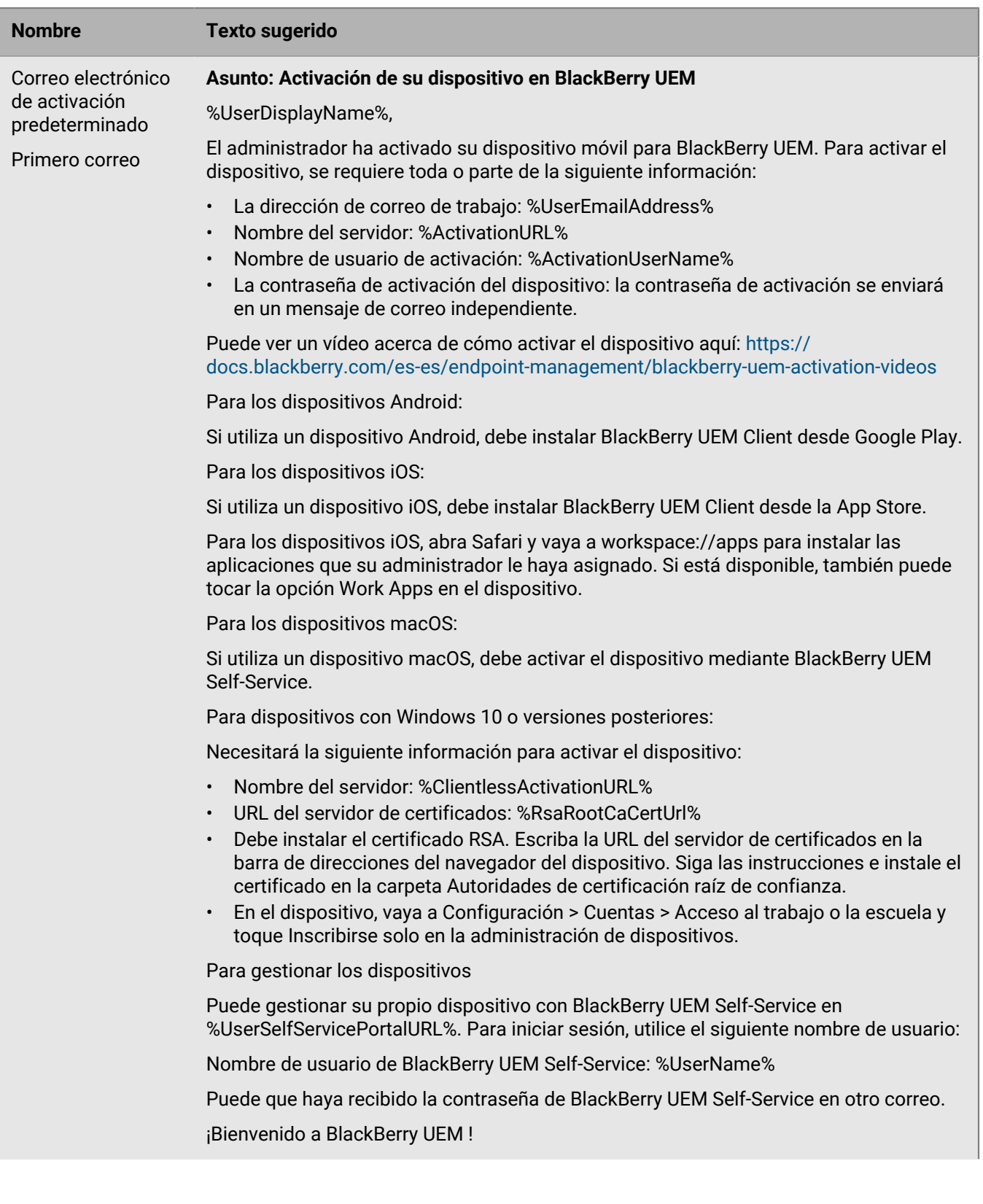

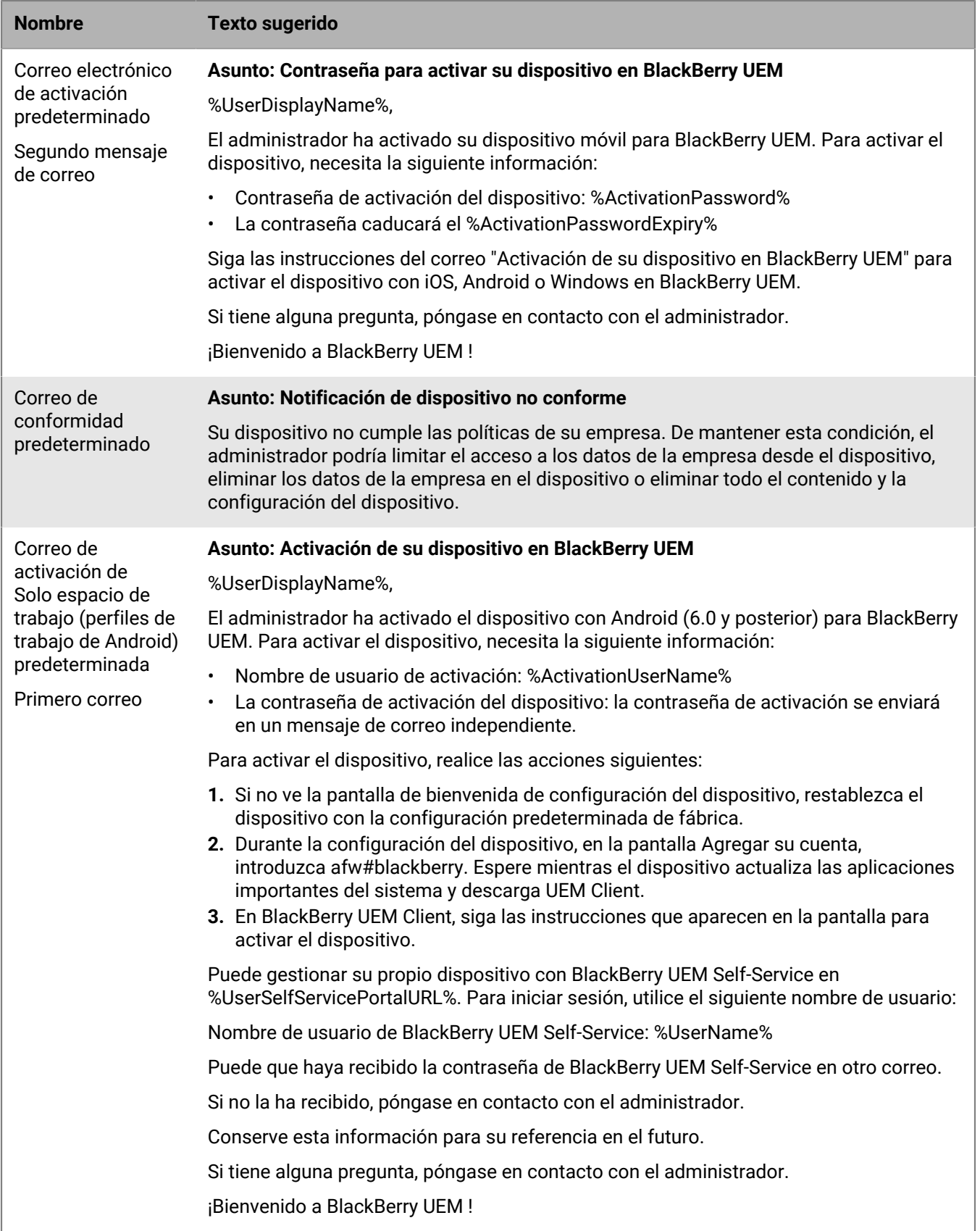

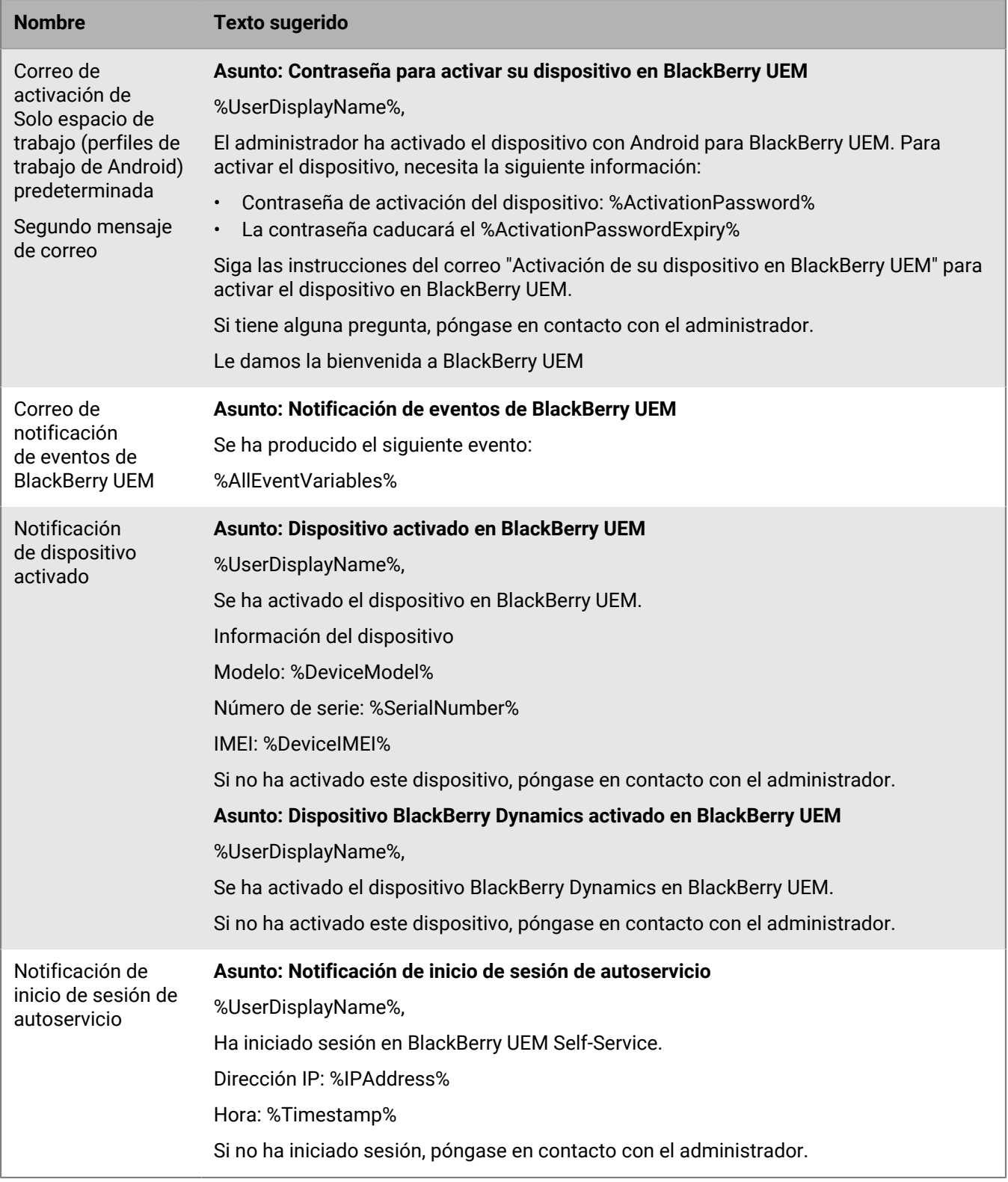

## <span id="page-39-0"></span>**Creación de una plantilla de correo de activación**

- **1.** En la barra de menús, haga clic en **Configuración > Configuración general**.
- **2.** Haga clic en **Plantillas**.
- **3.** Haga clic en  $+$ . Seleccione **Activación de dispositivos**.
- **4.** En el campo **Nombre**, escriba un nombre para identificar la plantilla.
- **5.** En el campo **Asunto**, edite el texto para personalizar la línea de asunto del primer correo de activación.
- **6.** En el campo **Mensaje**, escriba el texto del cuerpo del correo electrónico de activación.
	- Utilice el editor HTML para seleccionar el formato de fuente y para insertar imágenes (por ejemplo, un logotipo de empresa).
	- Inserte variables en el texto para personalizar el mensaje (por ejemplo, puede utilizar la variable %UserDisplayName% para insertar el nombre del destinatario). Para obtener una lista de variables disponibles, consulte [Variables predeterminadas.](#page-24-2)
	- Para ver texto de ejemplo, haga clic en **Texto sugerido**.
- **7.** Si desea que los usuarios activen sus dispositivos mediante QR Code en lugar de una contraseña de activación, active la casilla de verificación **Adjuntar un código QR al mensaje de correo para la activación de dispositivos iOS y Android**.
- **8.** Para enviar la contraseña de activación o QR Code separada de otras instrucciones de activación, seleccione **Enviar dos correos electrónicos de activación individuales: uno para las instrucciones completas y otro para la contraseña**. Si decide enviar solo un correo de activación, asegúrese de incluir la contraseña de activación, la variable de la contraseña de activación o QR Code en el primer correo.
- **9.** En el campo **Asunto**, escriba una línea de asunto para el segundo correo de activación.
- **10.**Personalice el texto del cuerpo de la plantilla del segundo correo de activación e incluya la contraseña de activación y la variable de la contraseña de activación, o bien seleccione la casilla para marcar **Adjuntar un código QR al mensaje de correo**.
- **11.**Haga clic en **Guardar**.

Para obtener más información sobre la activación de dispositivos, [consulte Activación de dispositivos.](https://docs.blackberry.com/en/endpoint-management/blackberry-uem/current/administration/device-activation/activating_devices.html)

## <span id="page-39-1"></span>**Cree una plantilla para las notificaciones de conformidad por correo electrónico**

Puede crear varias plantillas de correo electrónico, personalizarlas para aplicarlas a determinados tipos de dispositivos o grupos de usuarios y asignar una plantilla apropiada para cada cuenta de usuario. Si el dispositivo de un usuario no cumple con un perfil de conformidad, BlackBerry UEM puede enviar un mensaje de correo electrónico personalizado en función de la plantilla asignada. BlackBerry UEM Incluye una plantilla de correo electrónico predeterminada de infracción de cumplimiento que se puede editar, pero no borrar. Si no asigna una plantilla diferente a una cuenta de usuario, BlackBerry UEM utiliza la plantilla predeterminada.

- **1.** En la barra de menú, haga clic en **Configuración > Configuración general**.
- **2.** Haga clic en **Plantillas**.
- **3.** Haga clic en  $+$ . Seleccione **Infracción de conformidad**.
- **4.** En el campo **Nombre**, escriba un nombre para identificar la plantilla.
- **5.** En el campo **Asunto**, escriba un asunto para el mensaje de correo electrónico.
- **6.** En el campo **Mensaje**, escriba el texto del cuerpo del mensaje de correo electrónico de conformidad. Utilice el editor HTML para seleccionar el formato de fuente y para insertar imágenes, por ejemplo, un logotipo de

empresa. Inserte variables en el texto para personalizar el mensaje, por ejemplo, puede utilizar la variable %UserDisplayName% para insertar el nombre del destinatario. Para obtener una lista de variables disponibles, consulte [Variables predeterminadas](#page-24-2).

**7.** Haga clic en **Guardar**.

## <span id="page-40-0"></span>**Crear una plantilla de correo de notificación de evento**

Puede crear plantillas del correo de notificación de evento para asociarlas con notificaciones de eventos.

- **1.** En la barra de menús, haga clic en **Configuración > Configuración general**.
- **2.** Haga clic en **Plantillas**.
- **3.** Haga clic en  $+$  y seleccione **Notificación de evento.**
- **4.** En el campo **Nombre**, escriba un nombre para identificar la plantilla.
- **5.** En el campo **Asunto**, lleve a cabo una de las tareas siguientes:
	- Desactive la casilla de verificación **Adjuntar tipo de evento al asunto del correo** y escriba un asunto.
	- Deje seleccionada la casilla de verificación **Adjuntar tipo de evento al asunto del correo** y, a continuación, escriba texto adicional en el campo del asunto.
	- Deje seleccionada la casilla de verificación **Adjuntar tipo de evento al asunto del correo**.
- **6.** En el campo **Mensaje**, escriba el texto del cuerpo del correo electrónico de notificación de evento.
	- Utilice el editor HTML para seleccionar el formato de fuente y para insertar imágenes (por ejemplo, el logotipo de su empresa).
	- Para ver texto de ejemplo, haga clic en **Texto sugerido**.
- **7.** Haga clic en **Guardar**.

Para obtener más información sobre notificaciones de eventos, [consulte Creación de notificaciones de eventos](https://docs.blackberry.com/en/endpoint-management/blackberry-uem/current/administration/monitoring-reporting/event-notifications.html).

## <span id="page-41-0"></span>**Aviso legal**

©2022 BlackBerry Limited. BLACKBERRY, BBM, BES, EMBLEM Design, ATHOC, CYLANCE y SECUSMART, entre otras, son marcas comerciales o marcas registradas de BlackBerry Limited, de sus subsidiarias o filiales, sujetas a licencia, cuyos derechos exclusivos están expresamente reservados. El resto de marcas comerciales pertenecen a sus respectivos propietarios.

Esta documentación, incluida cualquier documentación que se incorpore mediante referencia como documento proporcionado o disponible en el sitio web de BlackBerry, se proporciona o se pone a disposición "TAL CUAL" y "SEGÚN SU DISPONIBILIDAD" sin ninguna condición, responsabilidad ni garantía de ningún tipo por parte de BlackBerry Limited y sus empresas afiliadas ("BlackBerry"), y BlackBerry no asume ninguna responsabilidad por los errores tipográficos, técnicos o cualquier otra imprecisión, error u omisión contenidos en esta documentación. Con el fin de proteger la información confidencial y propia de BlackBerry, así como los secretos comerciales, la presente documentación describe algunos aspectos de la tecnología de BlackBerry en líneas generales. BlackBerry se reserva el derecho a modificar periódicamente la información que contiene esta documentación, si bien tampoco se compromete en modo alguno a proporcionar cambios, actualizaciones, ampliaciones o cualquier otro tipo de información que se pueda agregar a esta documentación.

Esta documentación puede contener referencias a fuentes de información, hardware o software, productos o servicios, incluidos componentes y contenido como, por ejemplo, el contenido protegido por copyright y/o sitios Web de terceros (conjuntamente, los "Productos y servicios de terceros"). BlackBerry no controla ni es responsable de ningún tipo de Productos y servicios de terceros, lo que incluye, sin restricciones, el contenido, la exactitud, el cumplimiento de copyright, la compatibilidad, el rendimiento, la fiabilidad, la legalidad, la decencia, los vínculos o cualquier otro aspecto de los Productos y servicios de terceros. La inclusión de una referencia a los Productos y servicios de terceros en esta documentación no implica que BlackBerry se haga responsable de dichos Productos y servicios de terceros ni de dichos terceros en modo alguno.

EXCEPTO EN LA MEDIDA EN QUE LO PROHÍBA ESPECÍFICAMENTE LA LEY DE SU JURISDICCIÓN, QUEDAN EXCLUIDAS POR LA PRESENTE TODAS LAS CONDICIONES, APROBACIONES O GARANTÍAS DE CUALQUIER TIPO, EXPLÍCITAS O IMPLÍCITAS, INCLUIDA, SIN NINGÚN TIPO DE LIMITACIÓN, CUALQUIER CONDICIÓN, APROBACIÓN, GARANTÍA, DECLARACIÓN DE GARANTÍA DE DURABILIDAD, IDONEIDAD PARA UN FIN O USO DETERMINADO, COMERCIABILIDAD, CALIDAD COMERCIAL, ESTADO DE NO INFRACCIÓN, CALIDAD SATISFACTORIA O TITULARIDAD, O QUE SE DERIVE DE UNA LEY O COSTUMBRE O UN CURSO DE LAS NEGOCIACIONES O USO DEL COMERCIO, O RELACIONADO CON LA DOCUMENTACIÓN O SU USO O RENDIMIENTO O NO RENDIMIENTO DE CUALQUIER SOFTWARE, HARDWARE, SERVICIO O CUALQUIER PRODUCTO O SERVICIO DE TERCEROS MENCIONADOS AQUÍ. ASIMISMO, PODRÍA DISPONER DE OTROS DERECHOS QUE VARÍAN SEGÚN EL ESTADO O LA PROVINCIA. ES POSIBLE QUE ALGUNAS JURISDICCIONES NO PERMITAN LA EXCLUSIÓN O LA LIMITACIÓN DE GARANTÍAS Y CONDICIONES IMPLÍCITAS. EN LA MEDIDA EN QUE LO PERMITA LA LEY, CUALQUIER GARANTÍA IMPLÍCITA O CONDICIONES EN RELACIÓN CON LA DOCUMENTACIÓN NO SE PUEDEN EXCLUIR TAL Y COMO SE HA EXPUESTO ANTERIORMENTE, PERO PUEDEN SER LIMITADAS, Y POR LA PRESENTE ESTÁN LIMITADAS A NOVENTA (90) DÍAS DESDE LA FECHA QUE ADQUIRIÓ LA DOCUMENTACIÓN O EL ELEMENTO QUE ES SUJETO DE LA RECLAMACIÓN.

EN LA MEDIDA MÁXIMA EN QUE LO PERMITA LA LEY DE SU JURISDICCIÓN, EN NINGÚN CASO BLACKBERRY ASUMIRÁ RESPONSABILIDAD ALGUNA POR CUALQUIER TIPO DE DAÑOS RELACIONADOS CON ESTA DOCUMENTACIÓN O SU USO, O POR EL RENDIMIENTO O NO RENDIMIENTO DE CUALQUIER SOFTWARE, HARDWARE, SERVICIO O PRODUCTOS Y SERVICIOS DE TERCEROS AQUÍ MENCIONADOS INCLUIDOS SIN NINGÚN TIPO DE LIMITACIÓN CUALQUIERA DE LOS SIGUIENTES DAÑOS: DIRECTOS, RESULTANTES, EJEMPLARES, INCIDENTALES, INDIRECTOS, ESPECIALES, PUNITIVOS O AGRAVADOS, DAÑOS POR PÉRDIDA DE BENEFICIOS O INGRESOS, IMPOSIBILIDAD DE CONSEGUIR LOS AHORROS ESPERADOS, INTERRUPCIÓN DE LA ACTIVIDAD COMERCIAL, PÉRDIDA DE INFORMACIÓN COMERCIAL, PÉRDIDA DE LA OPORTUNIDAD DE NEGOCIO O DAÑO O PÉRDIDA DE DATOS, IMPOSIBILIDAD DE TRANSMITIR O RECIBIR CUALQUIER DATO, PROBLEMAS ASOCIADOS CON CUALQUIER APLICACIÓN QUE SE UTILICE JUNTO CON PRODUCTOS Y SERVICIOS DE BLACKBERRY, COSTES DEBIDOS AL TIEMPO DE INACTIVIDAD, PÉRDIDA DE USO DE LOS PRODUCTOS Y

SERVICIOS DE BLACKBERRY O PARTE DE ELLOS O DE CUALQUIER SERVICIO DE USO, COSTE DE SERVICIOS SUSTITUTIVOS, COSTES DE COBERTURA, INSTALACIONES O SERVICIOS, COSTE DEL CAPITAL O CUALQUIER OTRA PÉRDIDA MONETARIA SIMILAR, TANTO SI DICHOS DAÑOS SE HAN PREVISTO COMO SI NO, Y AUNQUE SE HAYA AVISADO A BLACKBERRY DE LA POSIBILIDAD DE DICHOS DAÑOS.

EN LA MEDIDA MÁXIMA EN QUE LO PERMITA LA LEY DE SU JURISDICCIÓN, BLACKBERRY NO TENDRÁ NINGÚN OTRO TIPO DE OBLIGACIÓN O RESPONSABILIDAD CONTRACTUAL, EXTRACONTRACTUAL O CUALQUIER OTRA, INCLUIDA CUALQUIER RESPONSABILIDAD POR NEGLIGENCIA O RESPONSABILIDAD ESTRICTA.

LAS LIMITACIONES, EXCLUSIONES Y DESCARGOS DE RESPONSABILIDAD SE APLICARÁN: (A) INDEPENDIENTEMENTE DE LA NATURALEZA DE LA CAUSA DE LA ACCIÓN, DEMANDA O ACCIÓN POR SU PARTE, INCLUIDA PERO NO LIMITADA AL INCUMPLIMIENTO DEL CONTRATO, NEGLIGENCIA, AGRAVIO, RESPONSABILIDAD ESTRICTA O CUALQUIER OTRA TEORÍA DEL DERECHO Y DEBERÁN SOBREVIVIR A UNO O MÁS INCUMPLIMIENTOS ESENCIALES O AL INCUMPLIMIENTO DEL PROPÓSITO ESENCIAL DE ESTE CONTRATO O CUALQUIER SOLUCIÓN CONTENIDA AQUÍ; Y (B) A BLACKBERRY Y A SUS EMPRESAS AFILIADAS, SUS SUCESORES, CESIONARIOS, AGENTES, PROVEEDORES (INCLUIDOS LOS PROVEEDORES DE SERVICIOS DE USO), DISTRIBUIDORES AUTORIZADOS POR BLACKBERRY (INCLUIDOS TAMBIÉN LOS PROVEEDORES DE SERVICIOS DE USO) Y SUS RESPECTIVOS DIRECTORES, EMPLEADOS Y CONTRATISTAS INDEPENDIENTES.

ADEMÁS DE LAS LIMITACIONES Y EXCLUSIONES MENCIONADAS ANTERIORMENTE, EN NINGÚN CASO NINGÚN DIRECTOR, EMPLEADO, AGENTE, DISTRIBUIDOR, PROVEEDOR, CONTRATISTA INDEPENDIENTE DE BLACKBERRY O CUALQUIER AFILIADO DE BLACKBERRY ASUMIRÁ NINGUNA RESPONSABILIDAD DERIVADA DE O RELACIONADA CON LA DOCUMENTACIÓN.

Antes de instalar, usar o suscribirse a cualquiera de los Productos y servicios de terceros, es su responsabilidad asegurarse de que su proveedor de servicios de uso ofrezca compatibilidad con todas sus funciones. Es posible que algunos proveedores de servicios de uso no ofrezcan la función de exploración de Internet con una suscripción a BlackBerry® Internet Service. Consulte con su proveedor de servicios acerca de la disponibilidad, arreglos de itinerancia, planes de servicio y funciones. La instalación o el uso de Productos y servicios de terceros con productos y servicios de BlackBerry pueden precisar la obtención de una o más patentes, marcas comerciales, derechos de autor u otras licencias para evitar que se vulneren o infrinjan derechos de terceros. Usted es el único responsable de determinar si desea utilizar Productos y servicios de terceros y si se necesita para ello cualquier otra licencia de terceros. En caso de necesitarlas, usted es el único responsable de su adquisición. No instale o utilice Productos y servicios de terceros hasta que se hayan adquirido todas las licencias necesarias. Cualquier tipo de Productos y servicios de terceros que se proporcione con los productos y servicios de BlackBerry se le facilita para su comodidad "TAL CUAL" sin ninguna condición expresa e implícita, aprobación, garantía de cualquier tipo por BlackBerry, y BlackBerry no asume ninguna responsabilidad en relación con ellos. El uso de los Productos y servicios de terceros estará sujeto a la aceptación de los términos de las licencias independientes aplicables en este caso con terceros, excepto en los casos cubiertos expresamente por una licencia u otro acuerdo con BlackBerry.

Los términos de uso de cualquier producto o servicio de BlackBerry se presentan en una licencia independiente o en otro acuerdo con BlackBerry aplicable según corresponda. NADA DE LO DISPUESTO EN LA PRESENTE DOCUMENTACIÓN SUSTITUIRÁ NINGÚN ACUERDO EXPRESO POR ESCRITO NI NINGUNA GARANTÍA QUE PROPORCIONE BLACKBERRY PARA PARTES DE CUALQUIER PRODUCTO O SERVICIO DE BLACKBERRY QUE NO SEA ESTA DOCUMENTACIÓN.

BlackBerry Enterprise Software incluye software de terceros. La información de licencia y copyright asociada a este software está disponible en [http://worldwide.blackberry.com/legal/thirdpartysoftware.jsp](https://www.blackberry.com/us/en/legal/third-party-software).

BlackBerry Limited 2200 University Avenue East Waterloo, Ontario Canadá N2K 0A7

BlackBerry UK Limited Ground Floor, The Pearce Building, West Street, Maidenhead, Berkshire SL6 1RL Reino Unido

Publicado en Canadá